# 臺中市政府行動辦公室 (SSLVPN) 使用手冊

# 【個人電腦篇】

# v1.1

本系統適用對象:市府同仁、學校人員、市府同仁(其他服務需求)

管理機關:臺中市政府資訊中心

維護廠商:大同股份有限公司台中分公司

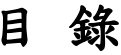

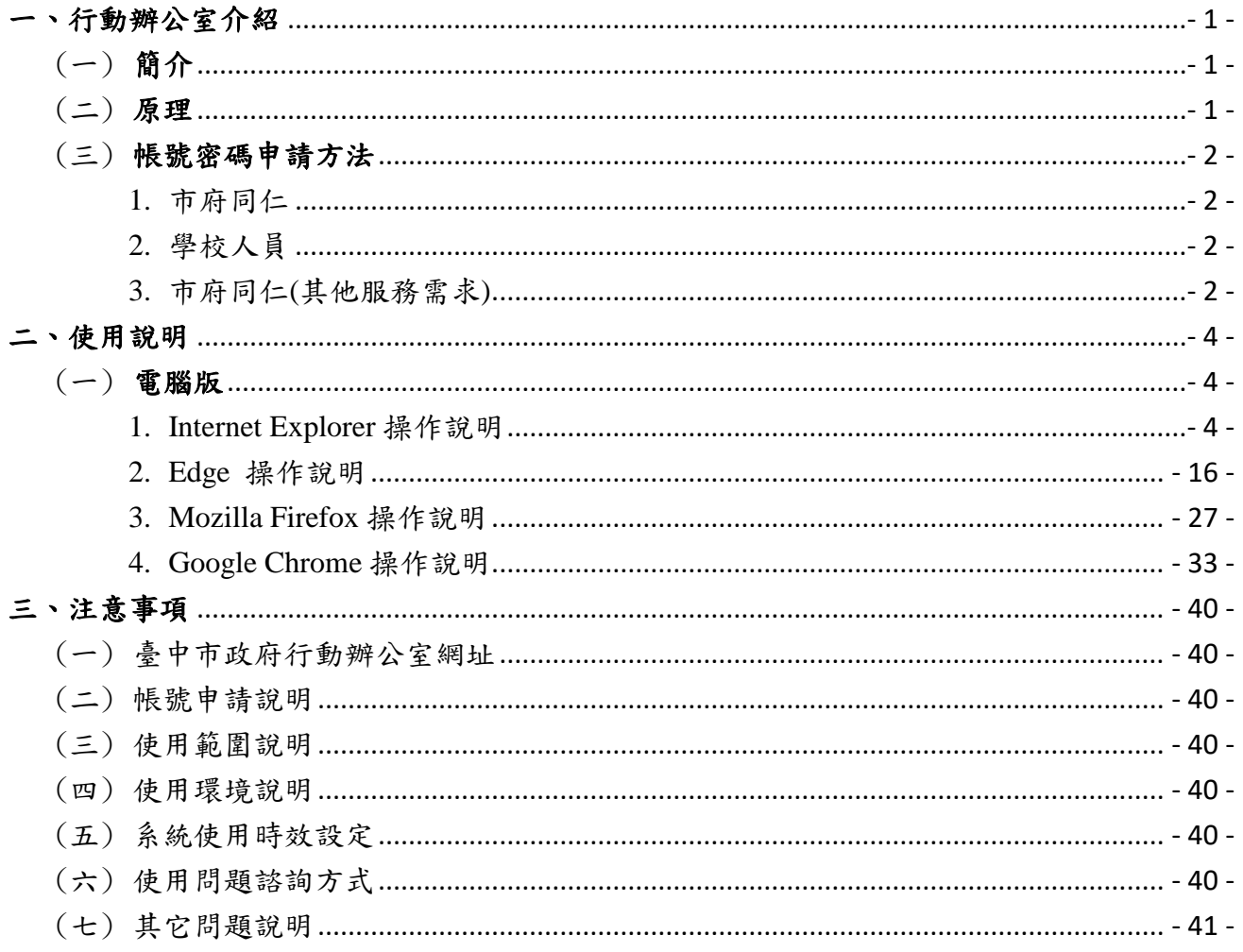

# <span id="page-3-0"></span>一、行動辦公室介紹

<span id="page-3-1"></span>(一)簡介

本系統( [https://sslvpn2016.taichung.gov.tw](https://sslvpn2016.taichung.gov.tw/) )提供本府同仁、學校人員由 校外取得本府內網IP,讓使用者網路使用上就像在府內使用一樣。

依照不同的身分登入後,可存取之系統不同,例如本府同仁登入後預 設可存取 e 化入口網、公文系統、差勤系統等;學校人員登入後可存取學 校公文系統、服務 e 櫃台等,除上述以外之需求者,請依一之(三)章節下 載相關申請單,另外申請存取服務。

本項服務使用完畢後務必登出或中斷連線。

# <span id="page-3-2"></span>(二)原理

運用瀏覽器與本系統建立之通訊加密連線,確保資料傳遞具有保密 性,並可安全的隨時隨地存取本府內部系統。由於本項服務是透過電腦瀏 覽器,因此在任何時間、地點、電腦皆可存取本府內部系統。

# <span id="page-4-1"></span><span id="page-4-0"></span>(三)帳號密碼申請方法

1.市府同仁

【不需要申請】使用既有 e 化入口網帳號密碼登入

帳號:e 化入口網的帳號

密碼:e 化入口網的密碼

預設可使用:e 化入口網、公文系統、差勤系統等

登入後取得內網 ip 為 172.24.200.0/24

<span id="page-4-2"></span>2.學校人員

【不需要申請】使用既有學校公文系統帳號密碼登入

帳號:學校公文系統的帳號

密碼:學校公文系統的密碼

預設可使用:學校公文系統、服務 e 櫃檯

登入後取得內網 ip 為 172.24.201.0/24

<span id="page-4-3"></span>3.市府同仁(其他服務需求)

【需要申請】請至本府資訊中心官方網頁[\(www.im.taichung.gov.tw\)](http://www.im.taichung.gov.tw/)>便民

服務>服務 e 櫃台下載「臺中市政府主機設備網路連線維

護申請單」,填寫核章後送資訊中心審核

帳號:e 化入口網的帳號\_ma

密碼:以 Email 通知

# 預設可使用:只有申請之項目

登入後取得內網 ip 為 172.24.202.0/24

# <span id="page-6-0"></span>二、使用說明

<span id="page-6-1"></span>(一)電腦版

# 支援之作業系統:**Windows 7** 以上、**Linux**、**Mac OS**

Windows 7 以上作業系統支援之瀏覽器:Internet Explorer(9 以上)、

Edge、Firefox 或 Chrome

<span id="page-6-2"></span>1.Internet Explorer 操作說明

#### 步驟 **1**

開啟 IE 瀏覽器,在 1 工具->2 安全性->3 信任的網站->4 網站->5 將 https://\*.taichung.gov.tw 加入安全性信任網站->6 新增->7 確認網站確實 加入,以免後續作業產生問題,本項設定很重要,請務必確實設定。

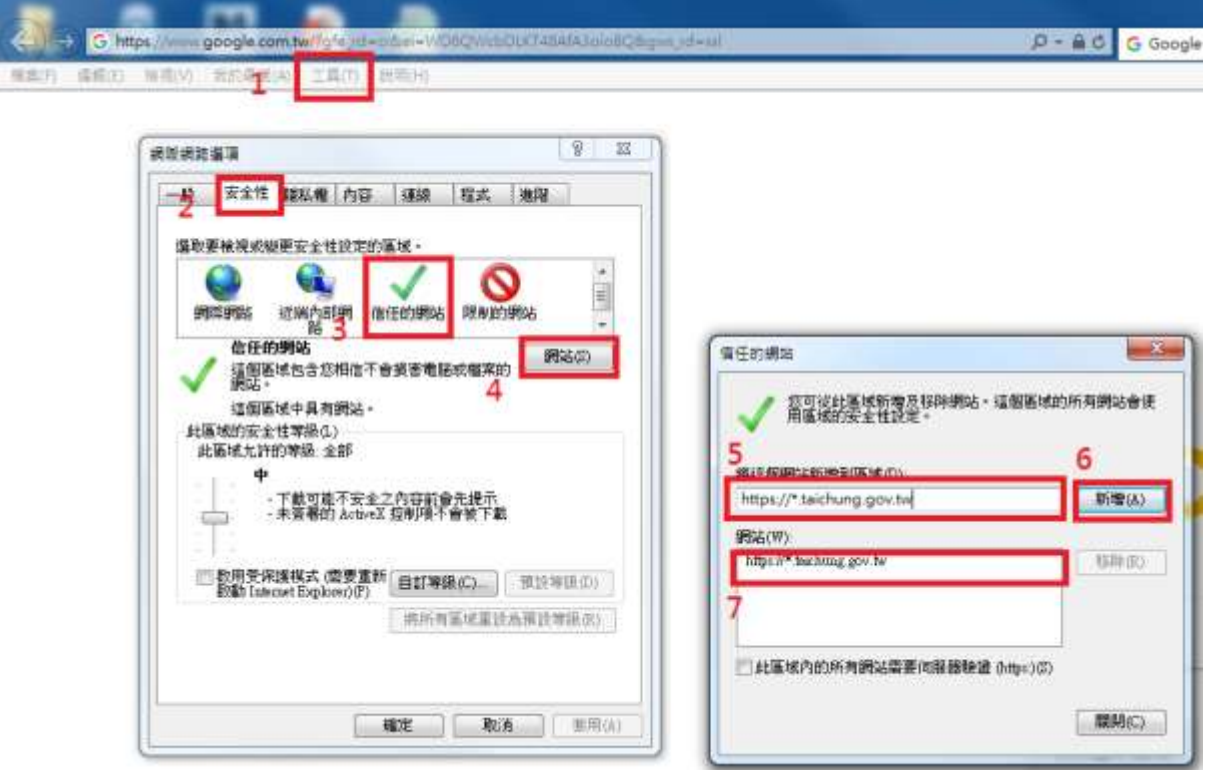

圖 1 安全性設定

開啟 IE 瀏覽器,在 1 工具->2 隱私權->3 設定->4 將 [https://\\*.taichung.gov.tw](https://*.taichung.gov.tw/) 網址加入->5->新增->6確認網站有確實加入,不會封鎖此網站之快顯示窗。

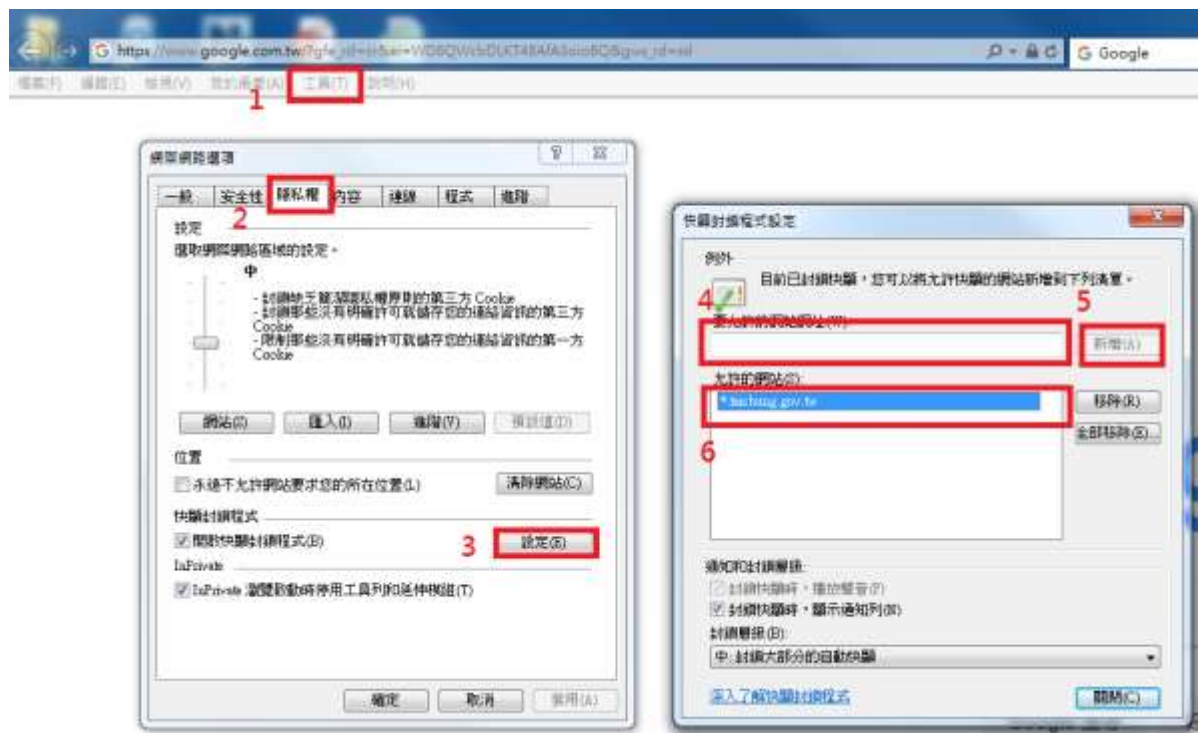

圖 2 隱私權設定

於網址列輸入下列網址連線至行動辦公室首頁

[https://sslvpn2016.taichung.gov.tw](https://sslvpn2016.taichung.gov.tw/)

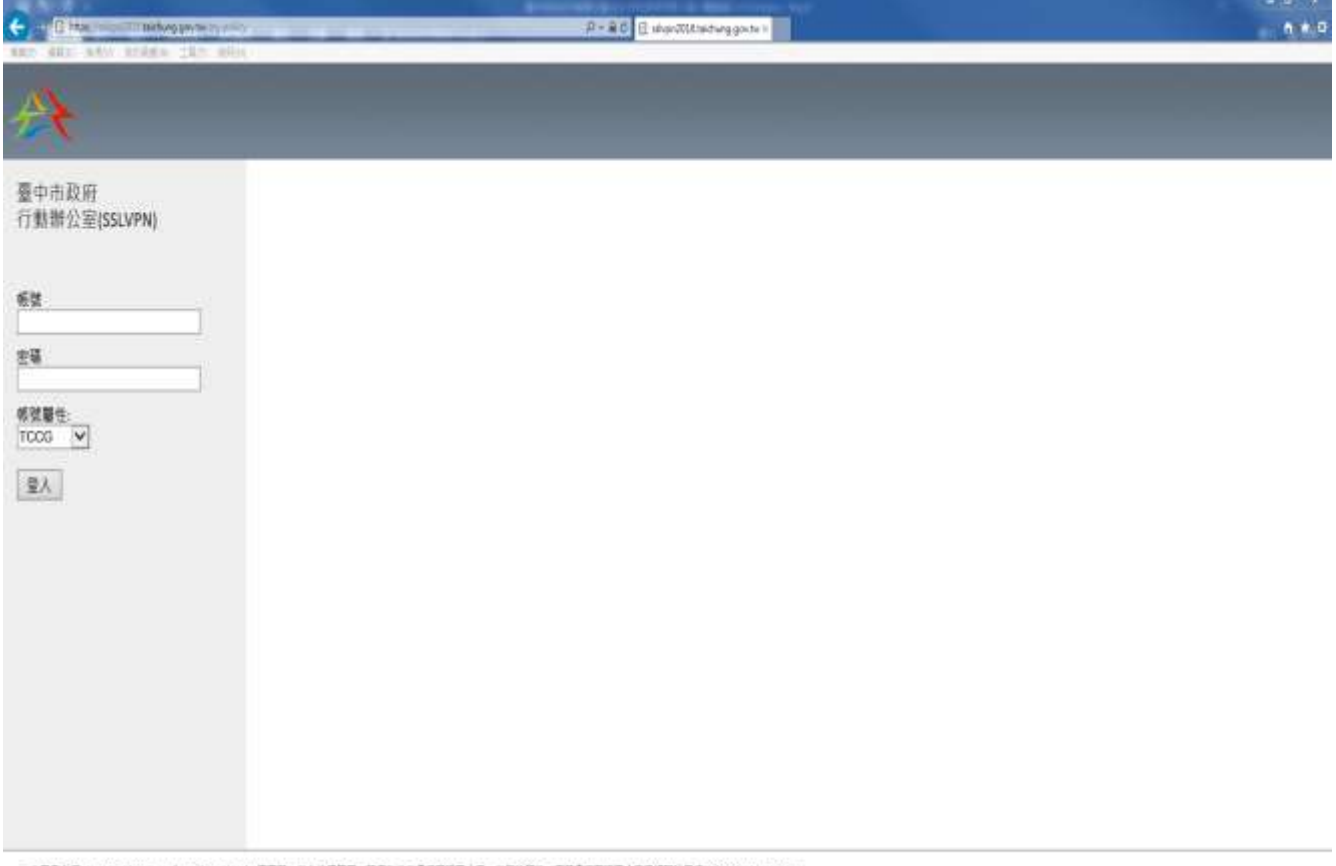

主要应支援中央He Taplaner Textus Choose 「Age通常器」非有快感問題,請奉先宗教養養業資源人員,看得法業活,而政農機業資源人員発行目的事務訓練228001342259-<br>主義监督 45 Networks 提理・0.2999-2018 45 Networks - 電作種所有、空保室一切書料・

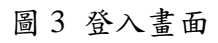

輸入帳號、密碼及選取「帳號屬性」,「帳號屬性」類別如下:

市府同仁:選【TCCG】

學校人員:選【SCHOOL\_odisedu】

市府同仁(其他服務需求):選【TCCGMA】

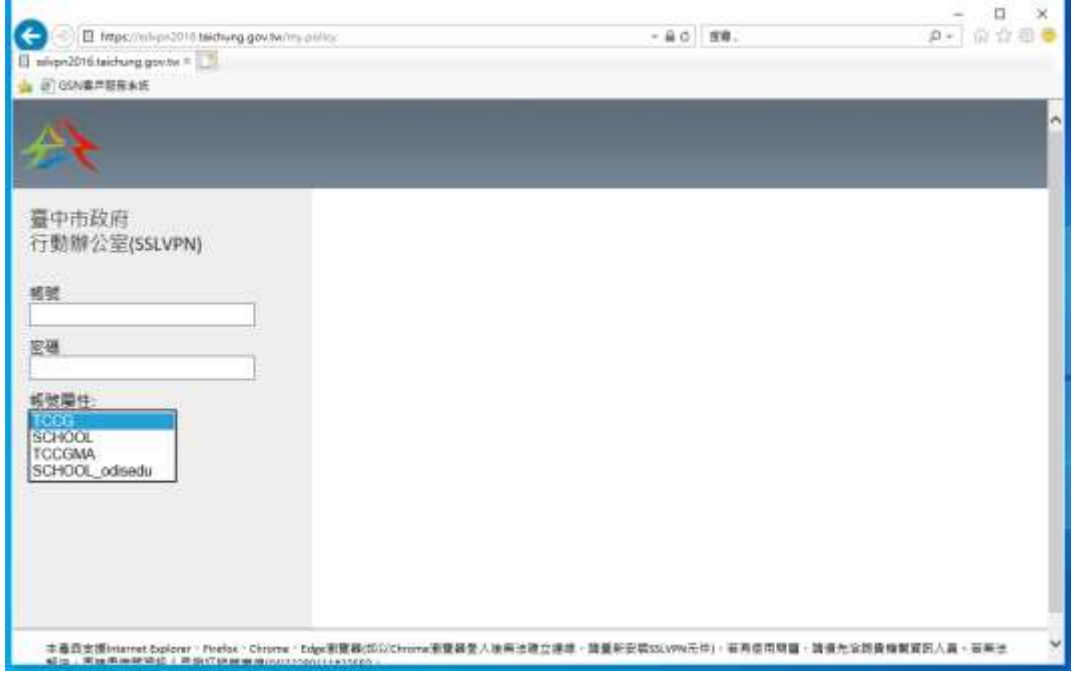

圖 4 帳號屬性選單

- 步驟 **4**
	- (1) 市府同仁一般使用或學校人員請略過本步驟
	- (2) 如屬市府同仁**(**其他服務需求**)**者,第 1 次登入會要求變更密碼(規

則:8 碼以上、至少 1 大寫英文、1 小寫英文、1 數字,不可與

前 3 次密碼相同)

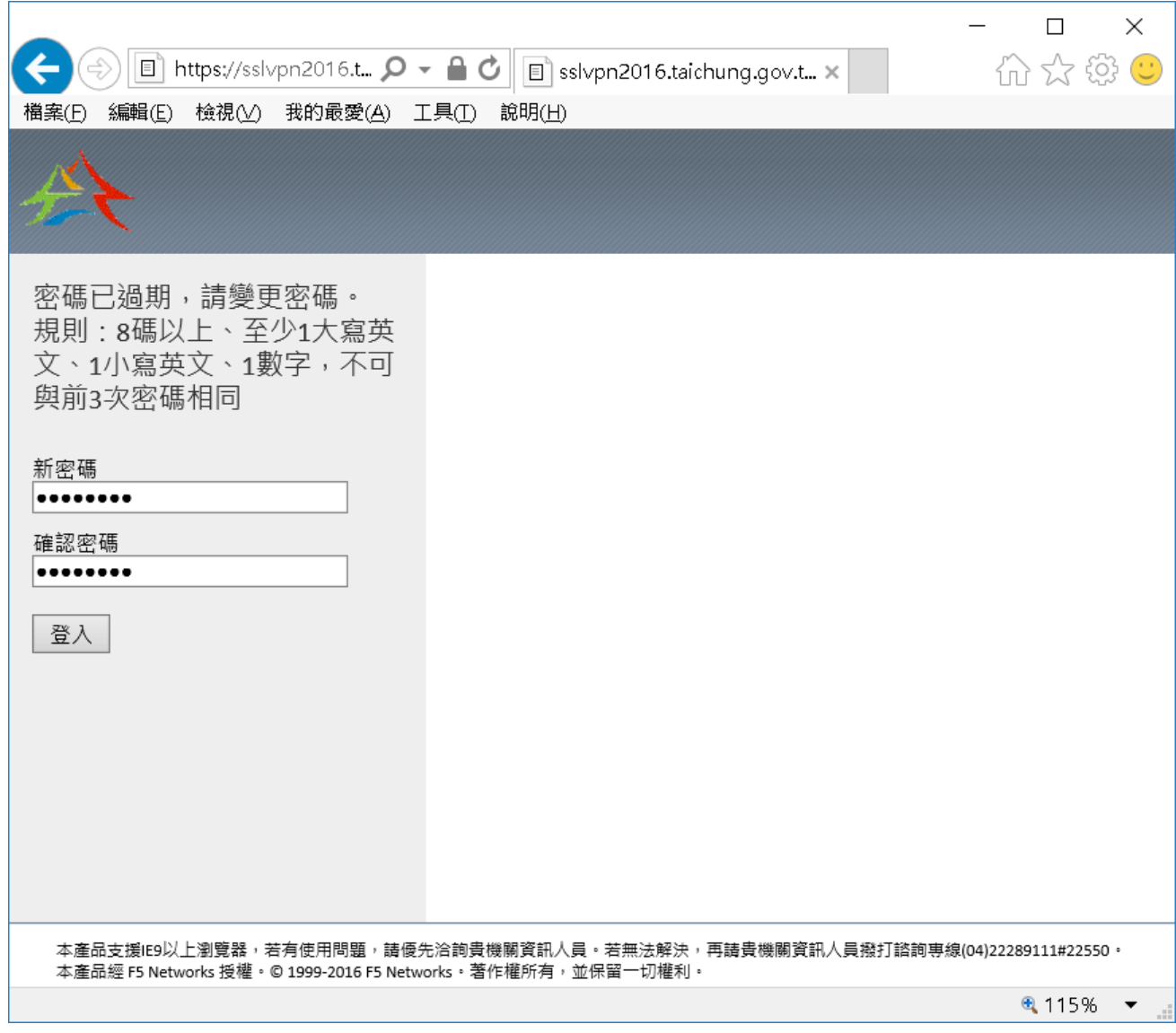

圖 5 密碼變更示意圖

登入後出現彈跳視窗,點安裝,安裝 activeX 元件->出現安全性警告, 再點一次【安裝】

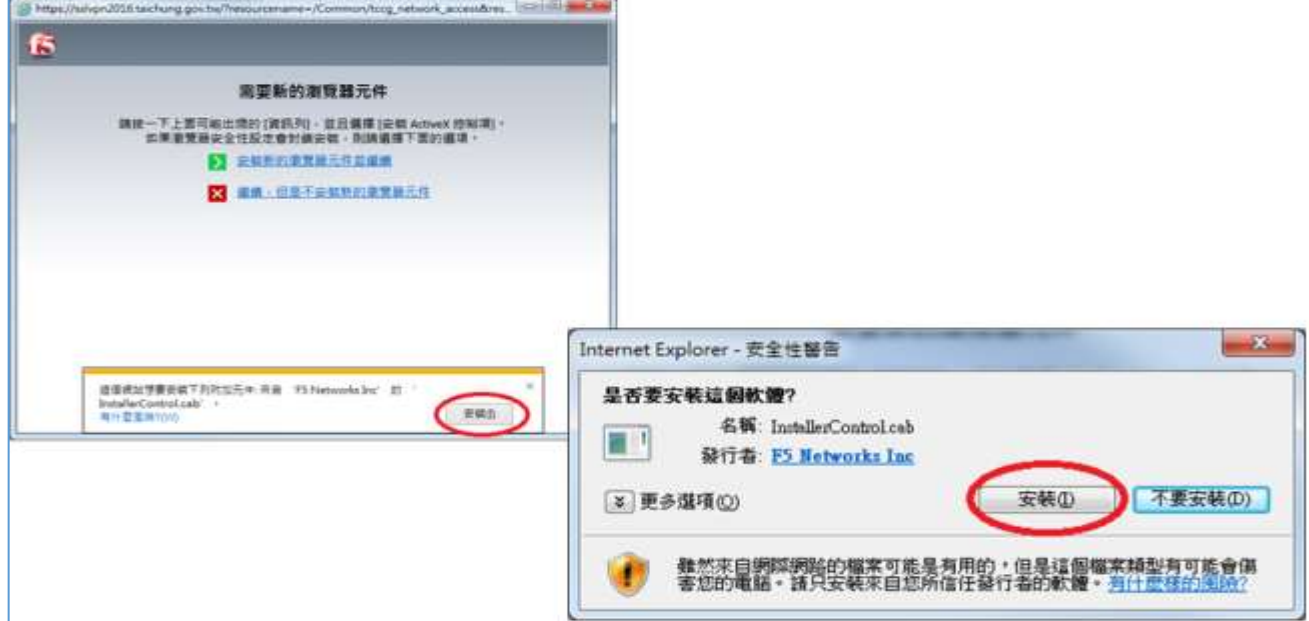

圖 6 安裝 ActiveX 元件安全性警告

ActiveX 元件只需第一次執行時安裝,第一次安裝步驟較繁瑣,需要較 多時間,請耐心等侯。若點選【安裝】後2分鐘沒有反應,可直接點選 「安裝新的瀏覽器元件並繼續」。

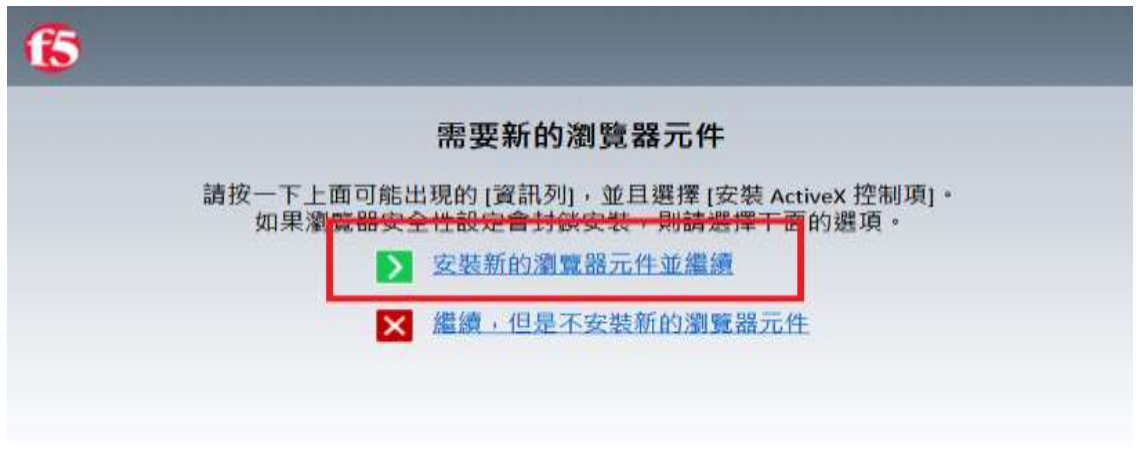

圖 7 手動安裝瀏覽器元件

等待安裝完成後程式會自動執行,如下圖視窗。並於右下角出現 F5 圖 示,顯示「VPN 連線已連線至……」

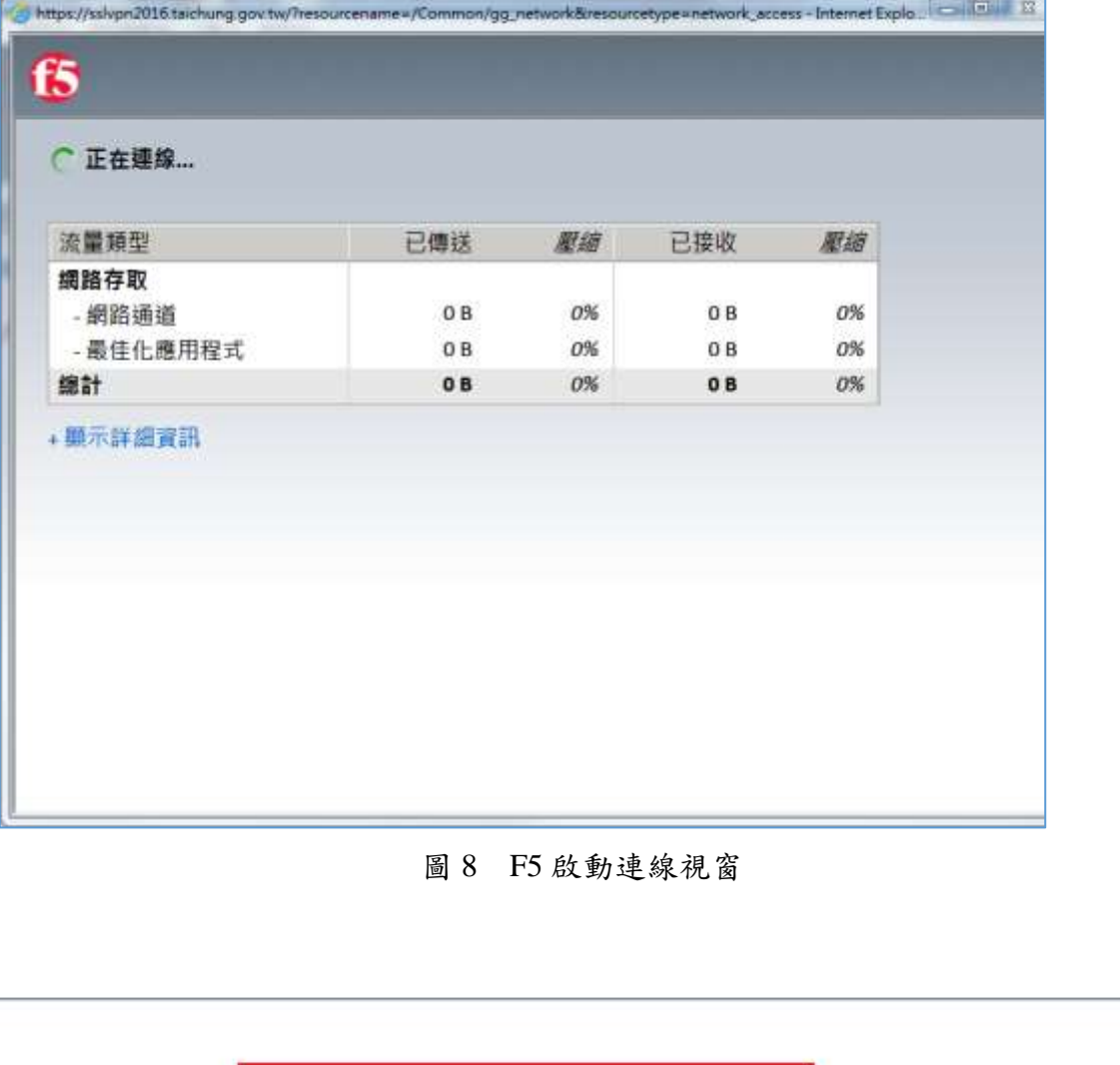

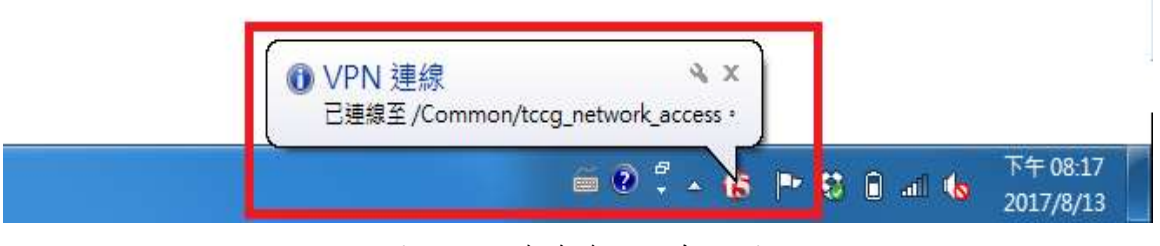

圖 9 F5 連線後右下角小圖視

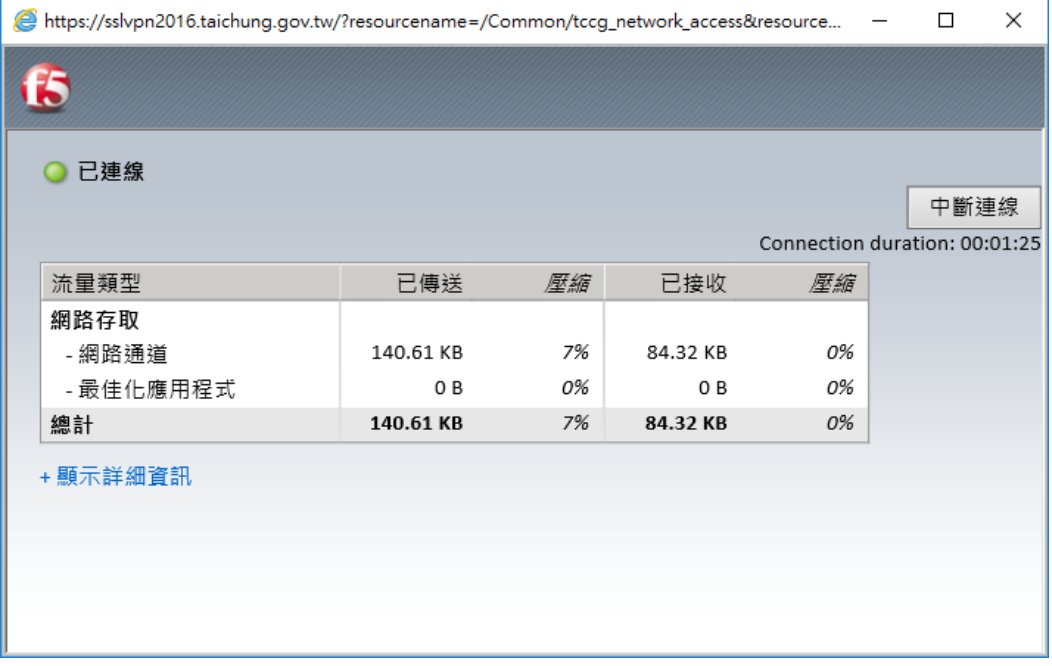

圖 10 F5 連線計數計時視窗

市府同仁登入完成後,會自動帶出 e 化公務入口網

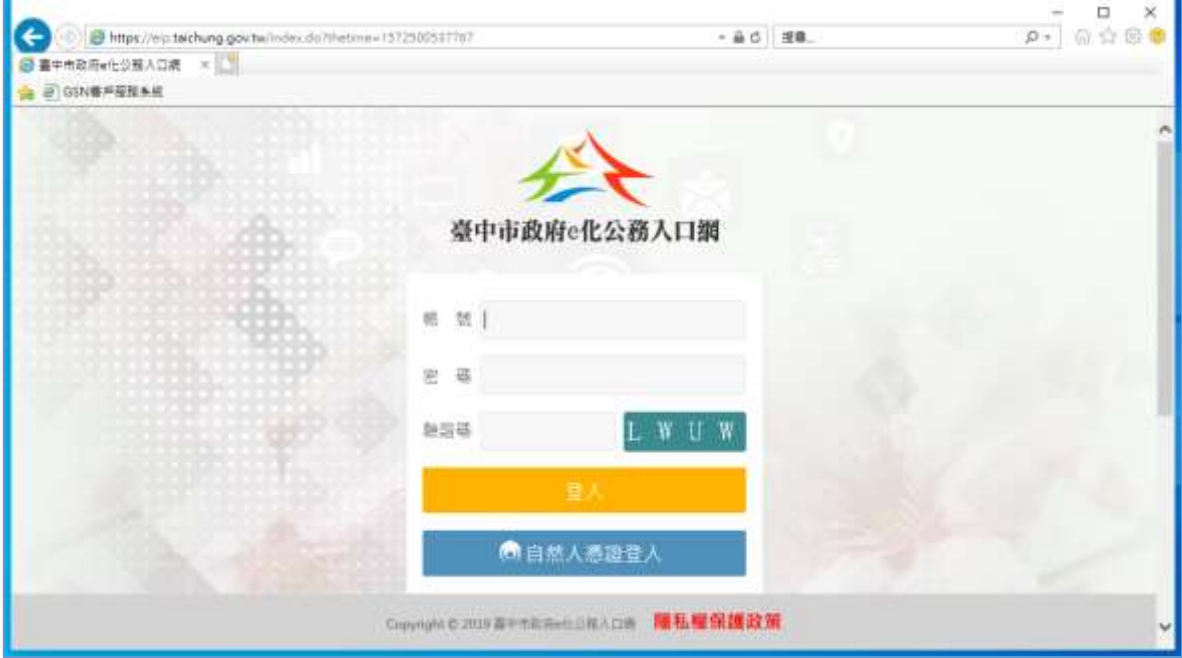

圖 11 本府 e 化公務入口網畫面

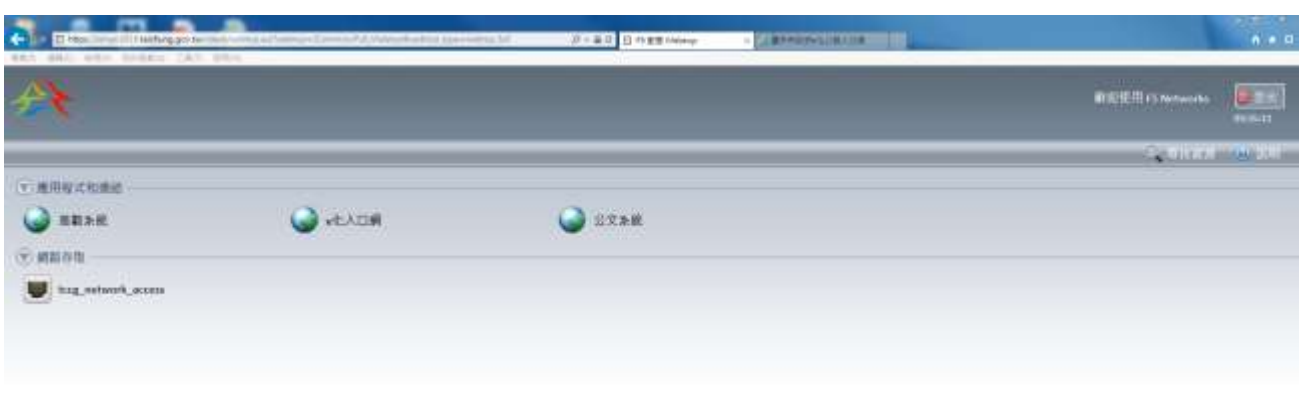

市府同仁登入預設可用服務有,差勤系統、e 化入口網及公文系統

主要经交换Hermittaphon Thelian Disane There 数据数据 · 新闻型型图案 · 新闻为法的类型的第三人称,他并且解决,其通信类似实力及相对证明是由此比如tousing ·<br>主要应用 January 图像 / E-2009-2006 Herminics / 第节编码表 · 在图书 · 《日报》 ·

圖 12 市府一般人員行動辦公室入口主畫面

▶ 學校人員登入後會自動帶出學校公文

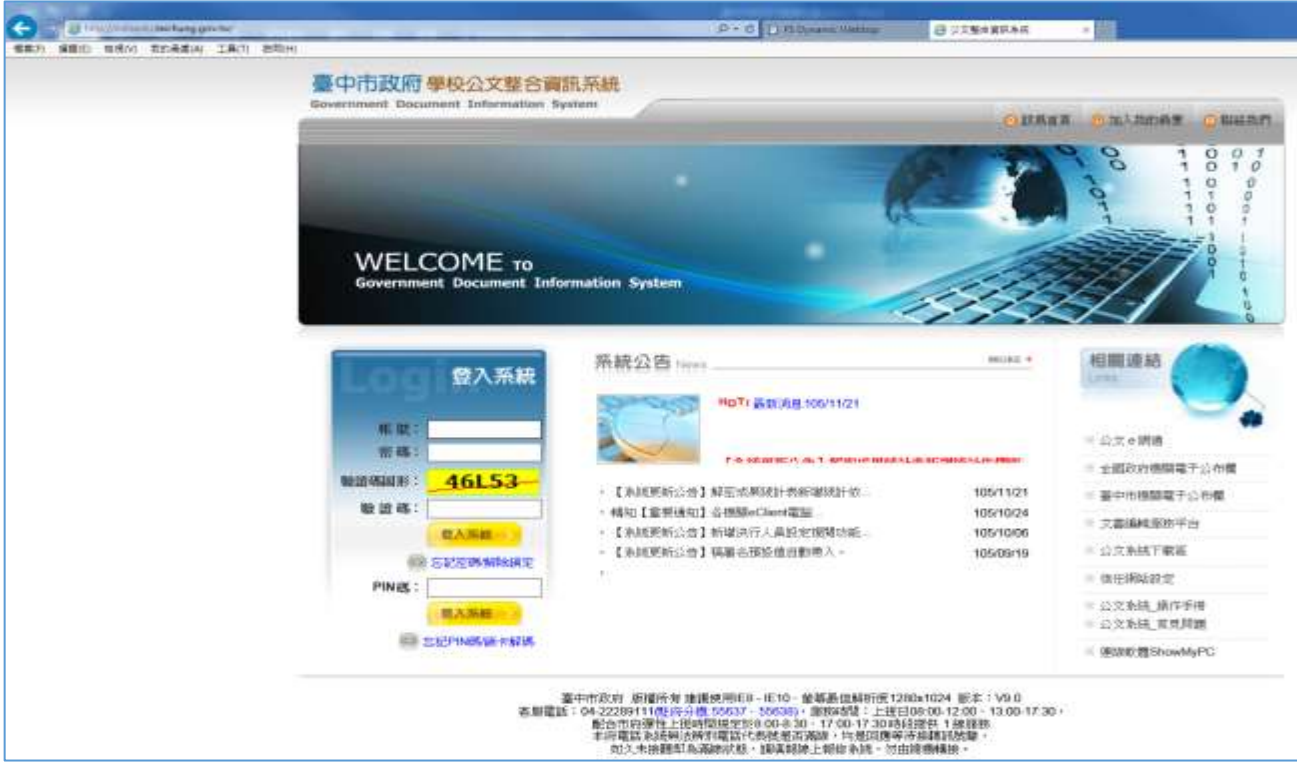

圖 13 本府學校公文整合資訊系統主畫面

# 學校人員登入預設的服務有學校公文及服務 e 櫃檯

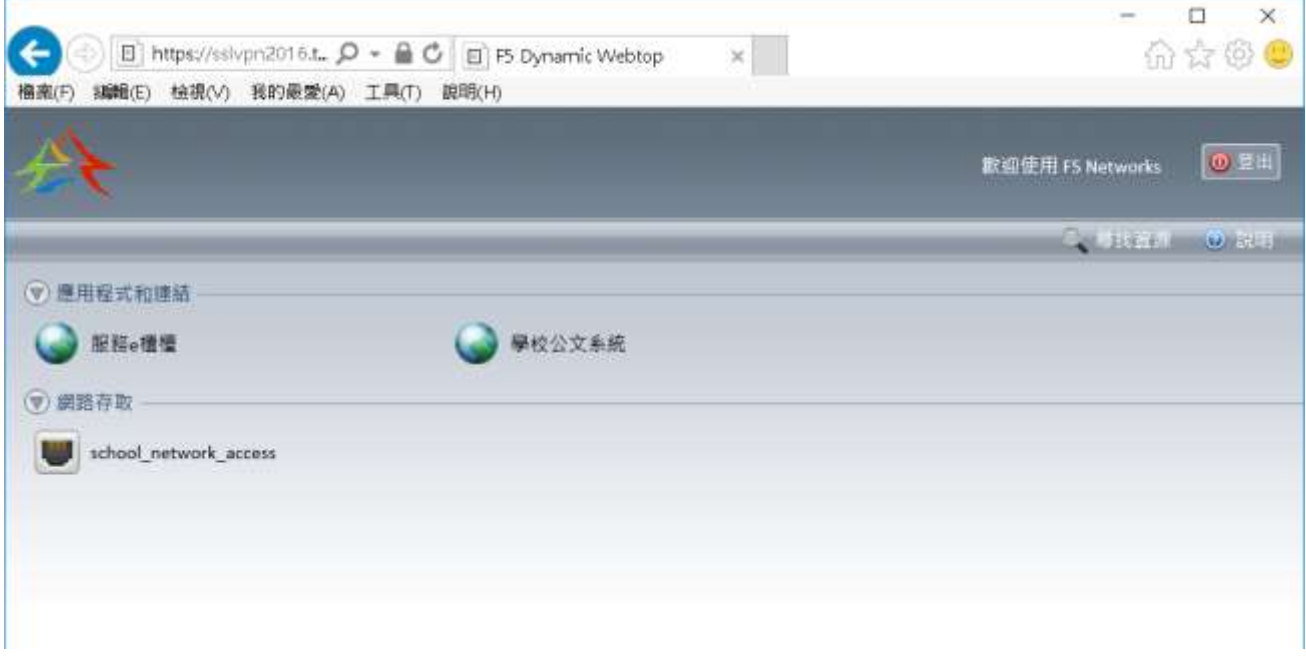

#### 圖 14 學校人員行動辦公室入口主畫面

市府同仁(特殊需求)登入後即可使用所申請的服務如遠端桌面等

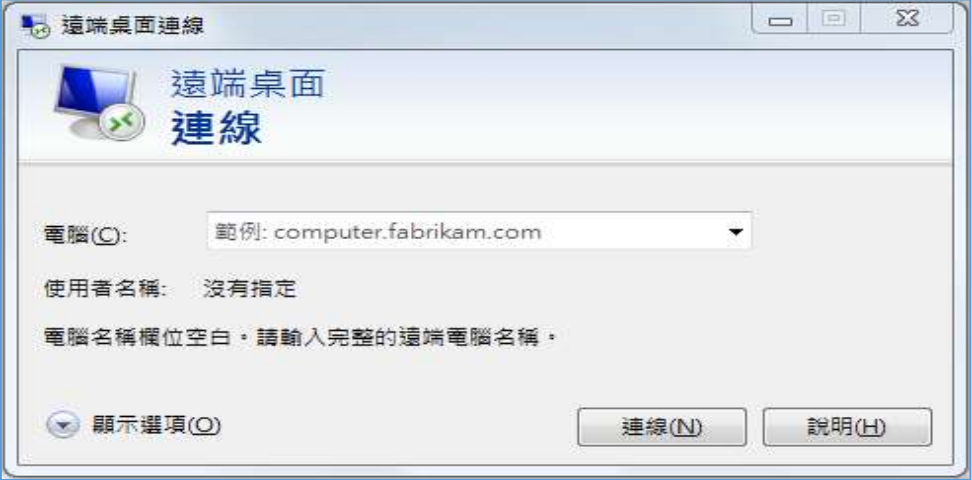

圖 15 遠端桌面連線視窗

註:

- 13 - 可直接開啟遠端桌面程式,輸入要連線的伺服器內網 ip 即可連線,登 入帳號、密碼(伺服器本身之登入帳號、密碼)來做系統維護

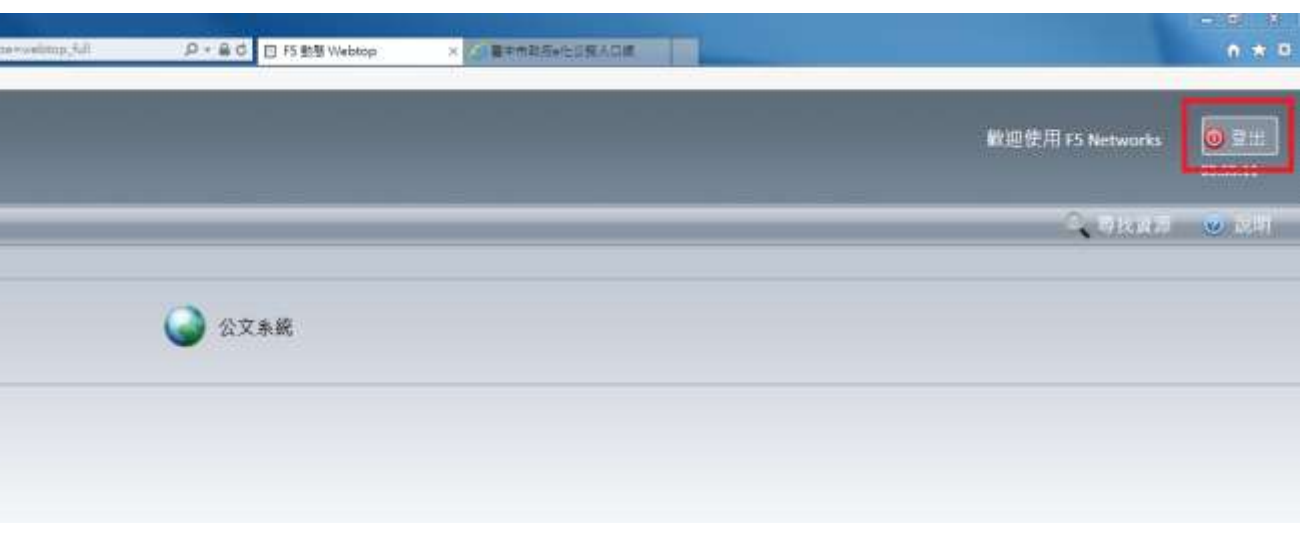

當使用完畢,務必中斷連線,點擊右上角【登出】按鈕

- 圖 16 行動辦公室登出位置
- 直接按右上角【x】關閉視窗,跳出提示訊息,再按【確定】也可中斷

連線

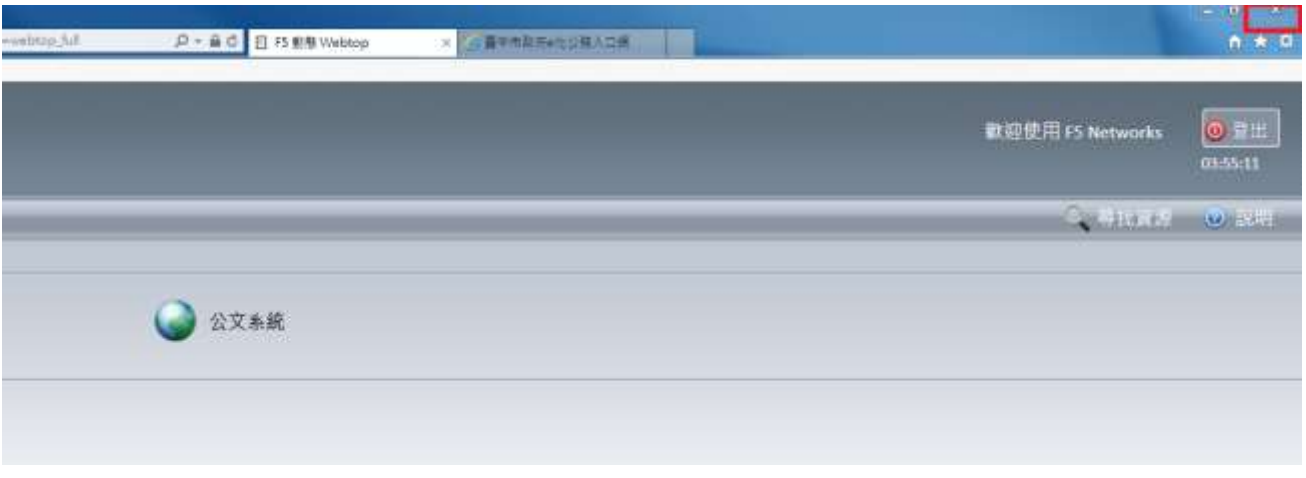

#### 圖 17 行動辦公室關閉視窗位置

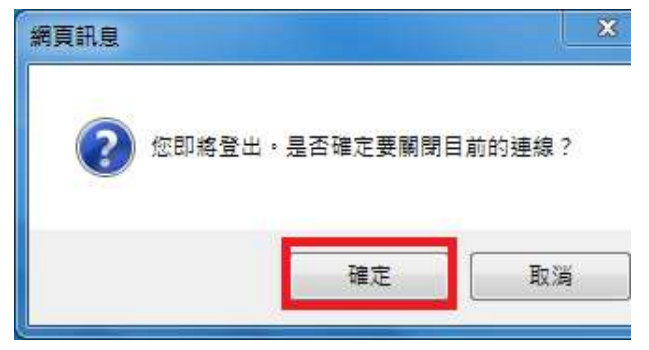

圖 18 行動辦公室關閉連線確定視窗

直接按右上角【x】關閉視窗,跳出提示訊息,若按了取消,之後欲中

斷連線,可右鍵點選工作列右下角 F5 按鈕,再點選「中斷連線」

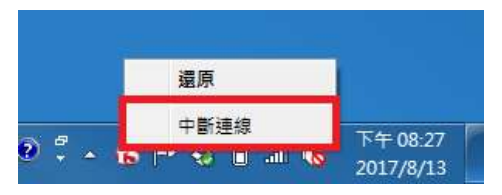

圖 19 工作列手動中斷連線

<span id="page-18-0"></span>2.Edge 操作說明

## 步驟 **1**

開啟 Edge 在網址輸入 [https://sslvpn2016.taichung.gov.tw](https://sslvpn2016.taichung.gov.tw/)

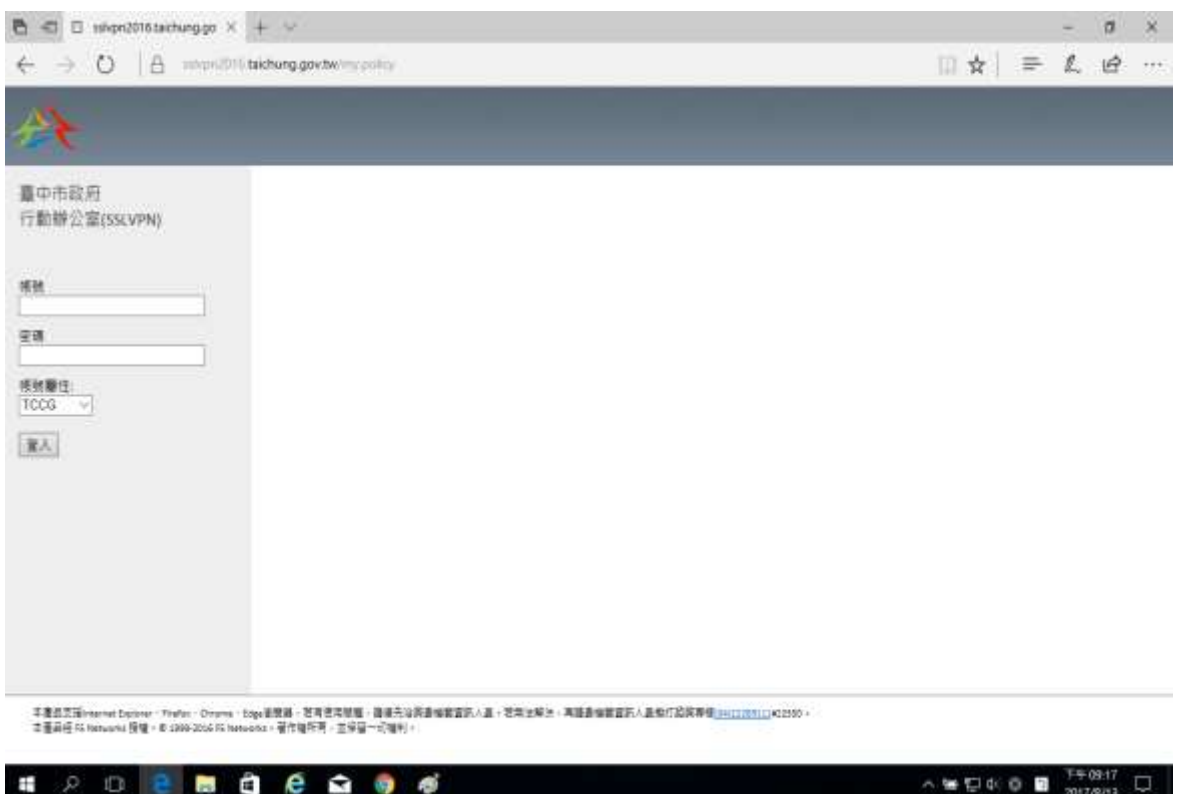

圖 1 登入畫面

輸入帳號、密碼及選取帳號屬性

市府同仁:選【TCCG】

學校人員:選【SCHOOL\_odisedu】

市府同仁(其他服務需求):選【TCCGMA】

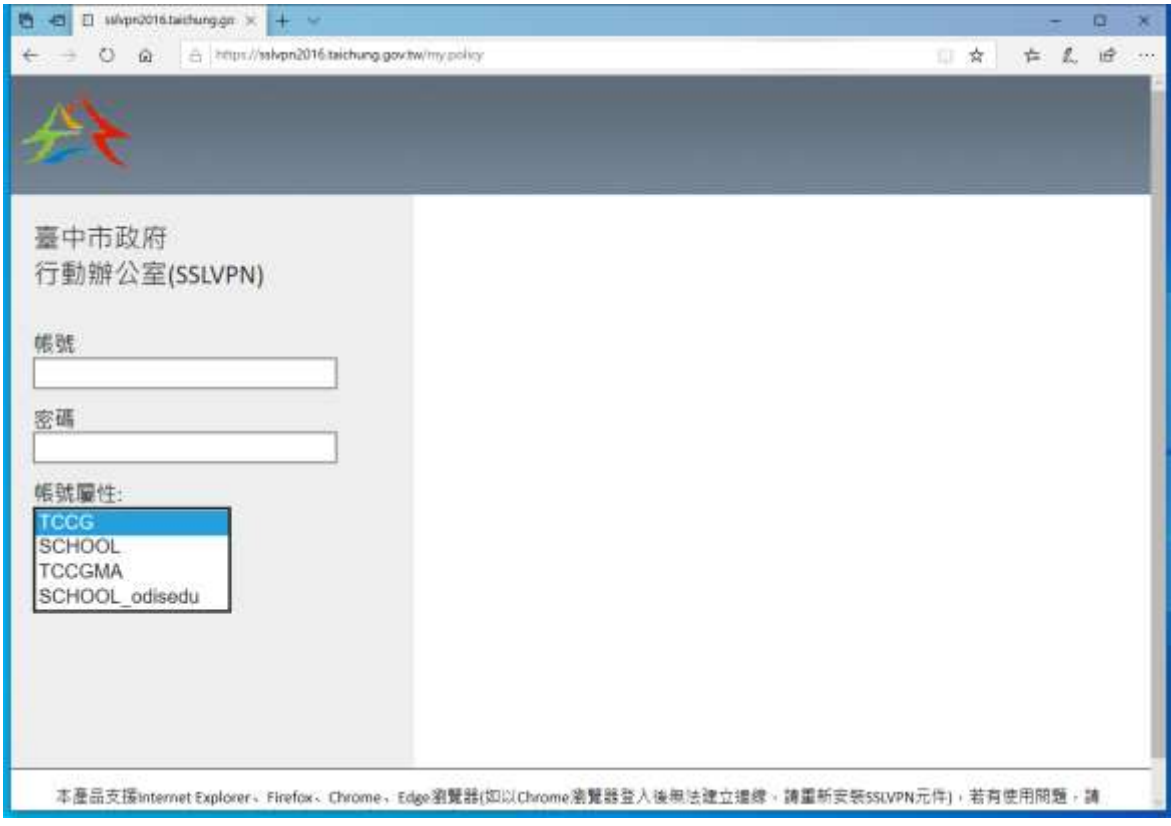

圖 2 帳號屬性選單

- (1) 市府同仁一般使用或學校人員請略過本步驟
- (2) 如屬市府同仁**(**其他服務需求**)**者,第 1 次登入會要求變更密碼(規則:8

碼以上、至少 1 大寫英文、1 小寫英文、1 數字,不可與前 3 次密碼相

同)

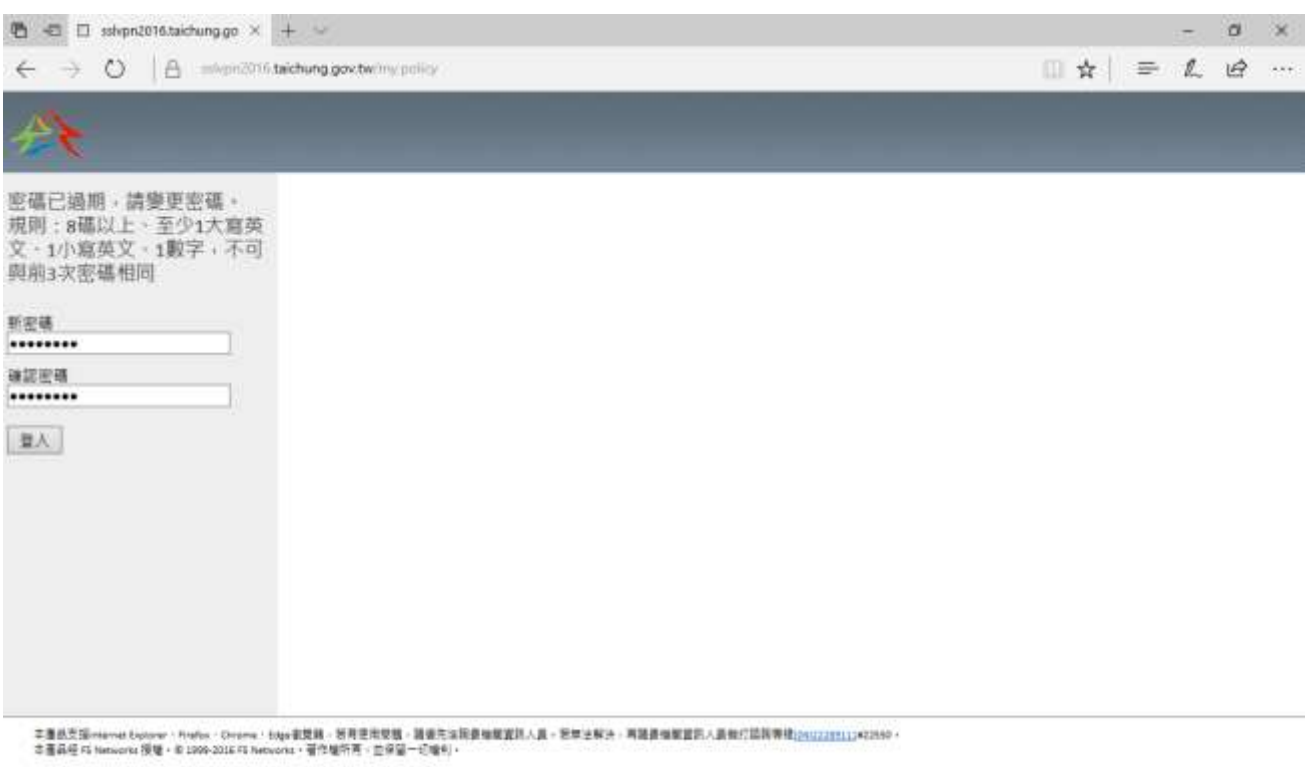

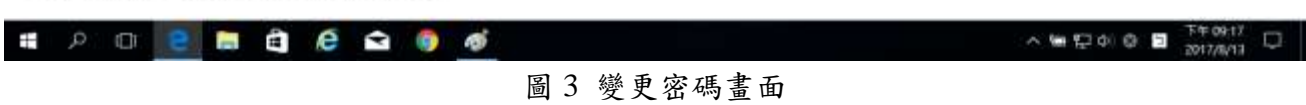

按登入後出現安裝程式畫面,直接點選後方「等待網路存取應用程式狀 態」視窗,點選「其它選項」。

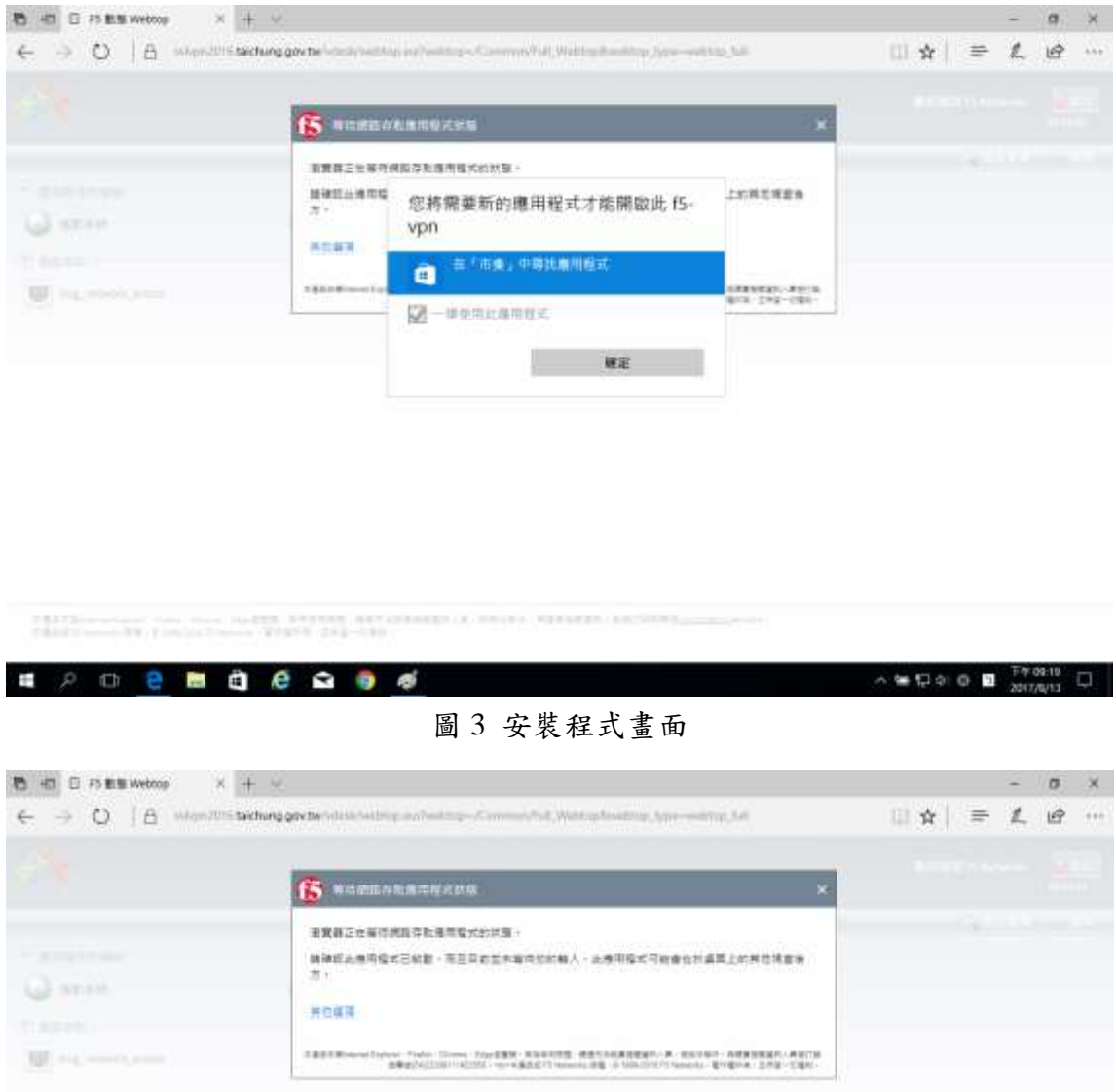

FASTE-school may then to ESI EREADS ERAGEMENTS ENERGY FEEDER

圖 4 安裝程式畫面

點選「安裝/重新安裝網路存取應用程式」,然後點下載。

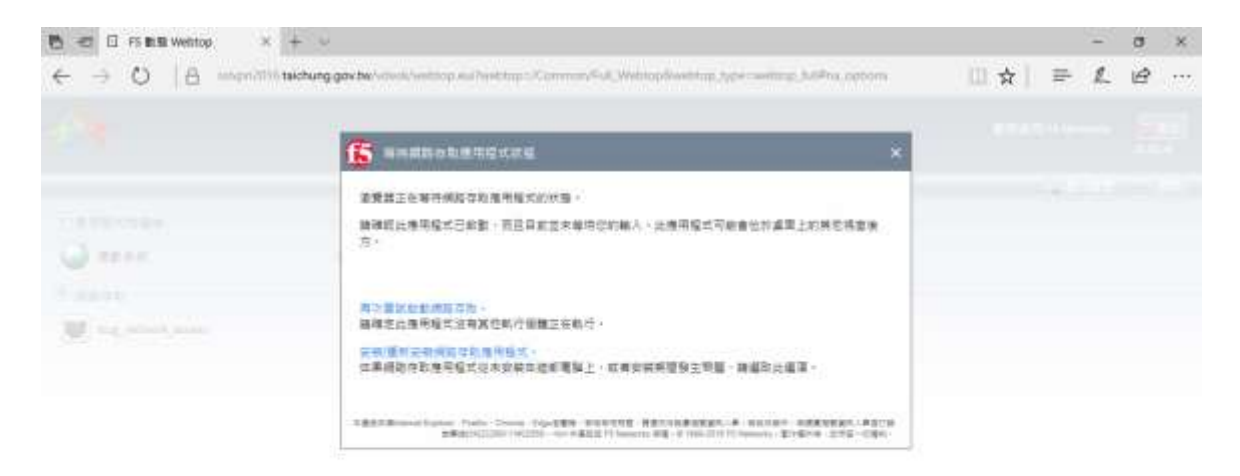

#### 圖 5 安裝程式畫面

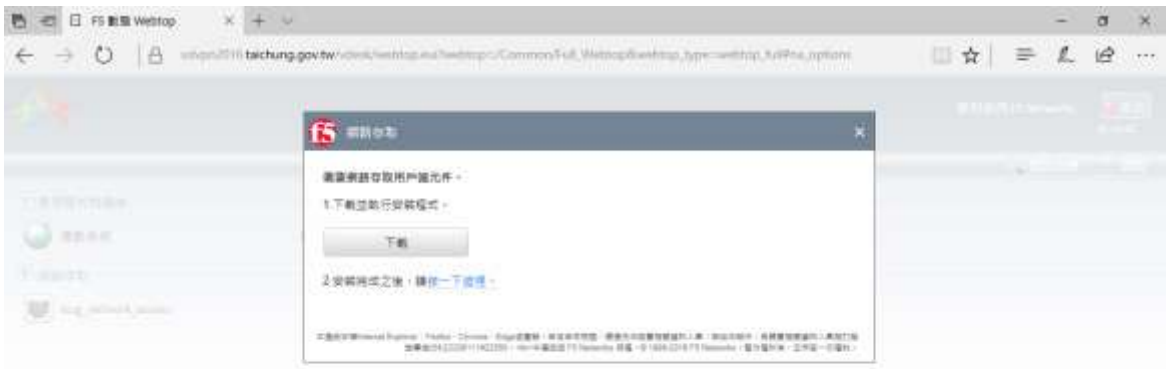

TECH-sections, two resets are resident for the field of the country of the country of the country of the country of the country of the country of the country of the country of the country of the country of the country of t

#### 圖 6 安裝程式畫面

點「執行」,之後會顯視完成下載,再點一次「執行」。

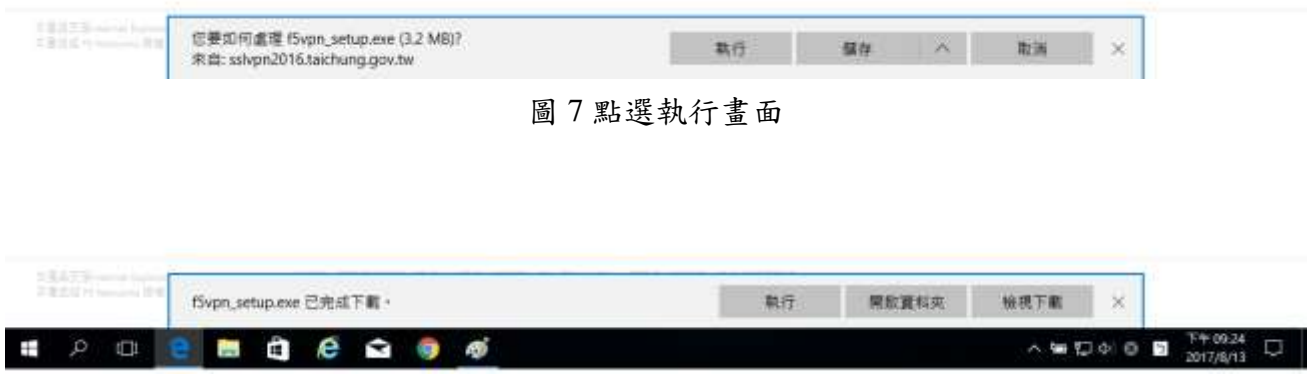

圖 8 完成下載畫面

出現需要權限視窗,點「繼續」。

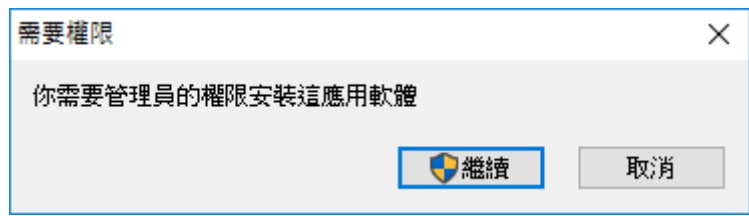

## 圖 8 完成下載畫面

出現使用者帳戶控制,點「是」。

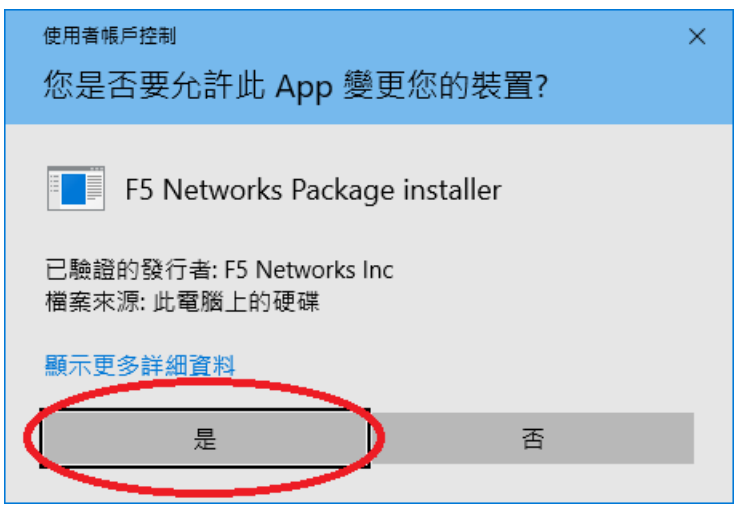

圖 9 使用者帳戶控制畫面

出現安裝設定中,安裝後畫面會消失。

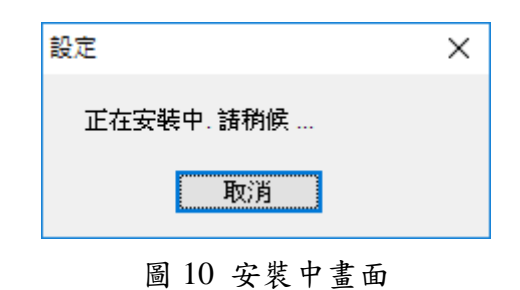

# 畫面回到網路存取,點選「2安裝完成之後,請按一下這裡。」

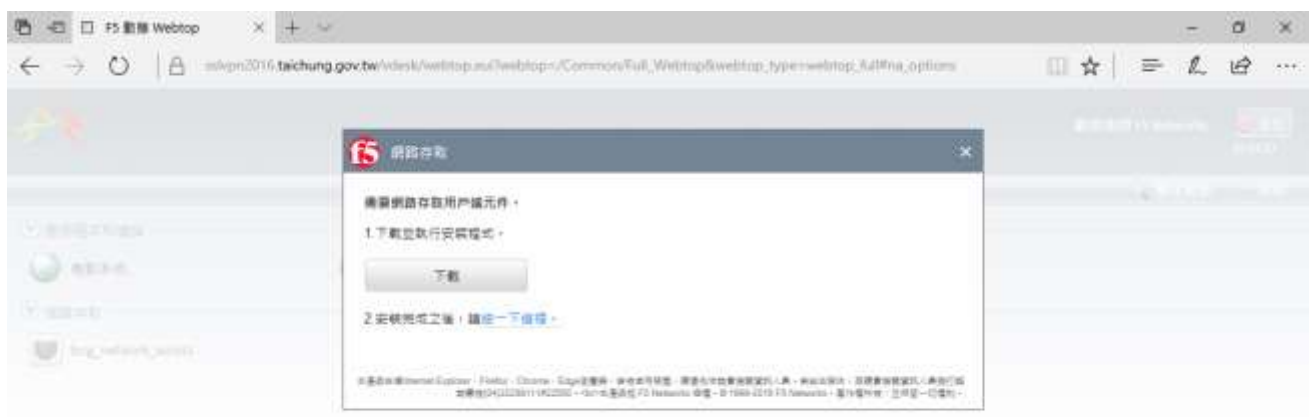

2.8ATS - www.terry Jones Story AppERS 2.9TSATE (1991)3

圖 11 安裝完成畫面

到此程式已安裝完成,點「是」,之後程式就會開始執行。(安裝過後再次 登入會直接到此畫面)

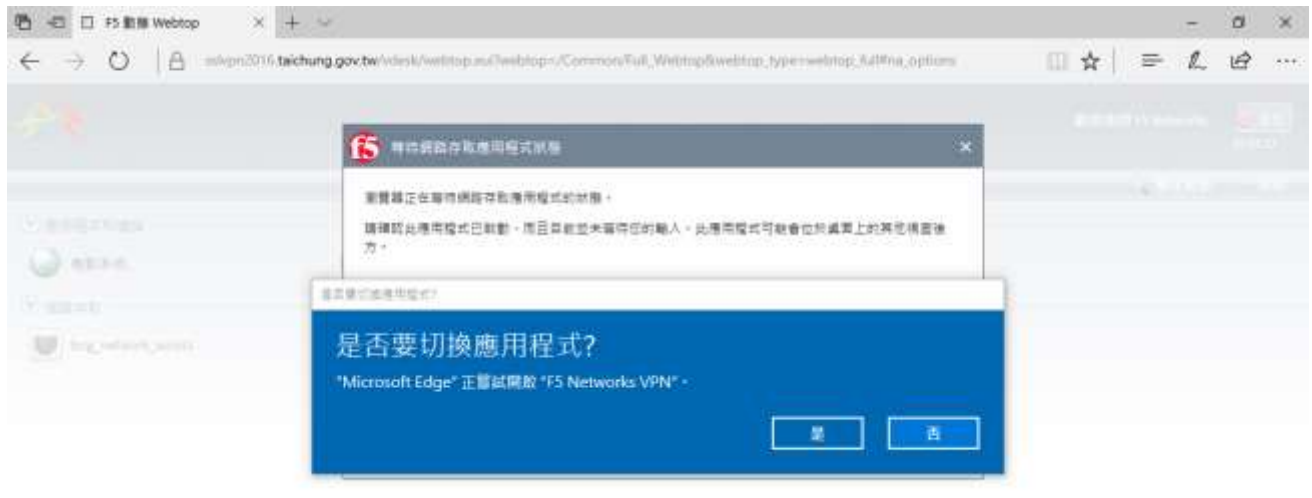

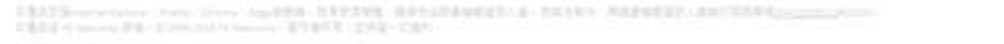

圖 12 切換應用程式畫面

點「是」之後出現使用者帳戶控制畫面,點「是」。

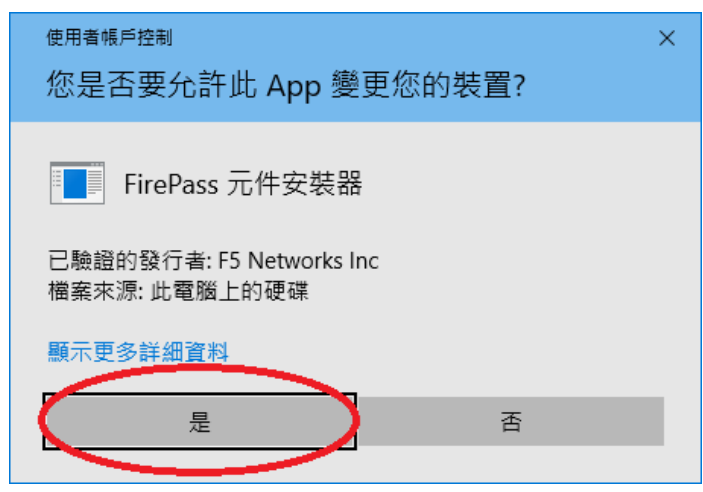

圖 13 使用者帳戶控制畫面

會再出現一次使用者帳戶控制視窗,點「是」。

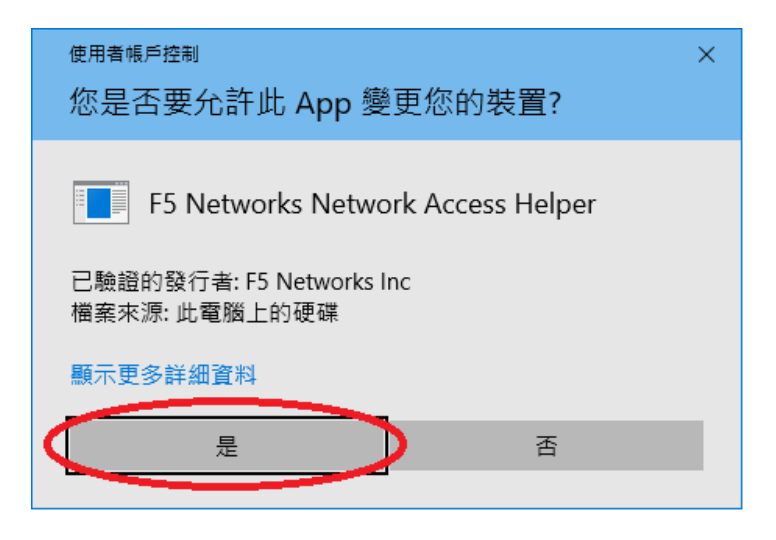

圖 14 使用者帳戶控制畫面

# 出現連線畫面

| Common/tccg_network_access - https://sslvpn2016.taichung.gov.tw - F5 VPN |           |    |           |    |  | $\Box$ | $\times$               |
|--------------------------------------------------------------------------|-----------|----|-----------|----|--|--------|------------------------|
| 6                                                                        |           |    |           |    |  |        |                        |
| 已連線<br>$\circ$                                                           |           |    |           |    |  |        |                        |
|                                                                          |           |    |           |    |  |        | 中斷連線<br>連線時間: 00:03:45 |
| 流量類型                                                                     | 已傳送       | 壓縮 | 已接收       | 壓縮 |  |        |                        |
| 網路存取                                                                     |           |    |           |    |  |        |                        |
| - 網路通道                                                                   | 188.39 KB | 8% | 101.78 KB | 0% |  |        |                        |
| - 最佳化應用程式                                                                | 0B        | 0% | 0B        | 0% |  |        |                        |
| 總計                                                                       | 188.39 KB | 8% | 101.78 KB | 0% |  |        |                        |
| +顯示詳細資訊                                                                  |           |    |           |    |  |        |                        |
|                                                                          |           |    |           |    |  |        |                        |
|                                                                          |           |    |           |    |  |        |                        |
|                                                                          |           |    |           |    |  |        |                        |
|                                                                          |           |    |           |    |  |        |                        |
|                                                                          |           |    |           |    |  |        |                        |
|                                                                          |           |    |           |    |  |        |                        |
|                                                                          |           |    |           |    |  |        |                        |
|                                                                          |           |    |           |    |  |        |                        |
|                                                                          |           |    |           |    |  |        |                        |
|                                                                          |           |    |           |    |  |        |                        |
| 完成                                                                       |           |    |           |    |  |        |                        |

圖 15 程式連線畫面

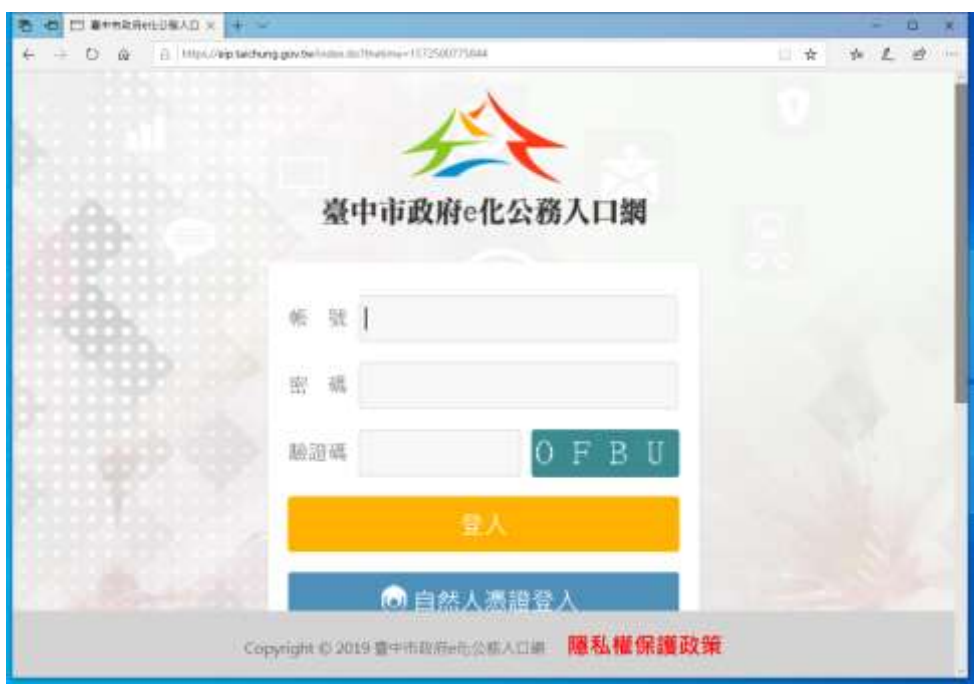

登入成功後會自動開啟 e 化入口網首頁,右下角出現已連線至...。

圖 16 e 化入口網首頁

市府同仁登入預設可用服務有,差勤系統、e 化入口網及公文系統,學

校人員登入可用服務有學校公文及服務 e 櫃檯。

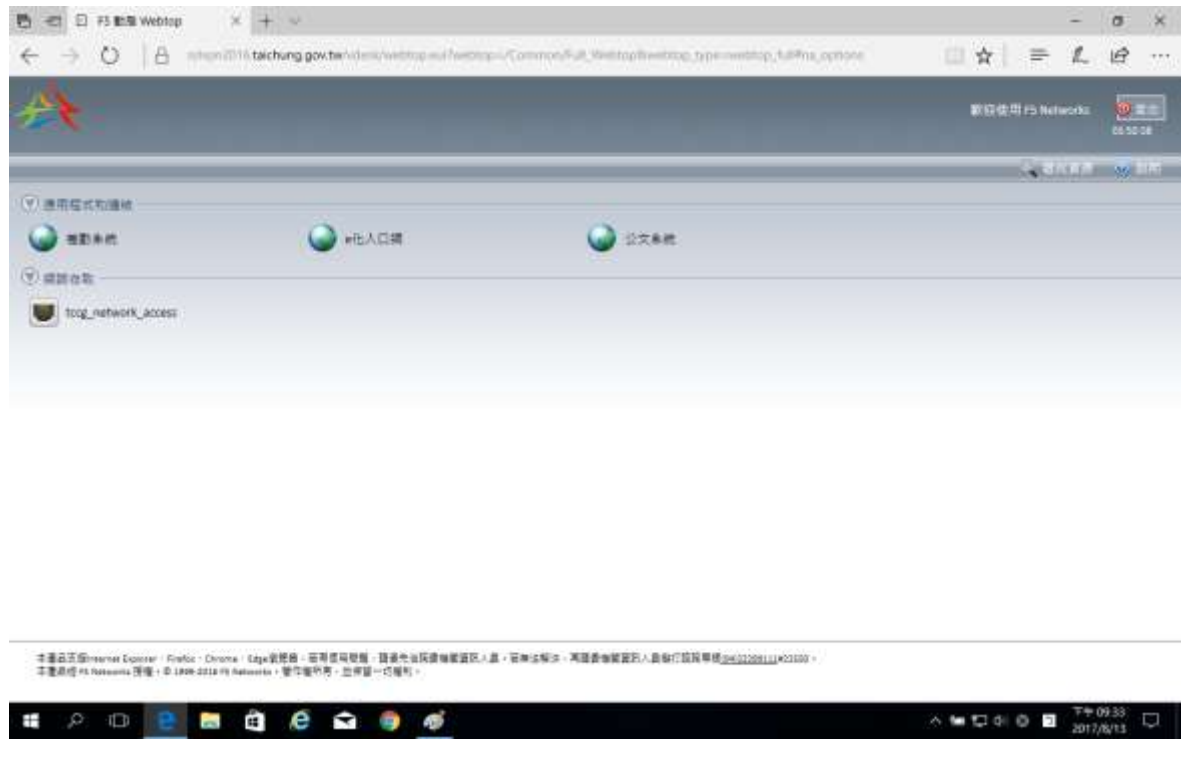

圖 17 市府一般人員行動辦公室入口主畫面

Edge 登出,必須點選畫面右上角的登出,如不小心把視窗關閉,可由 按右下角的 F5 小圖示->中斷連線來登出。

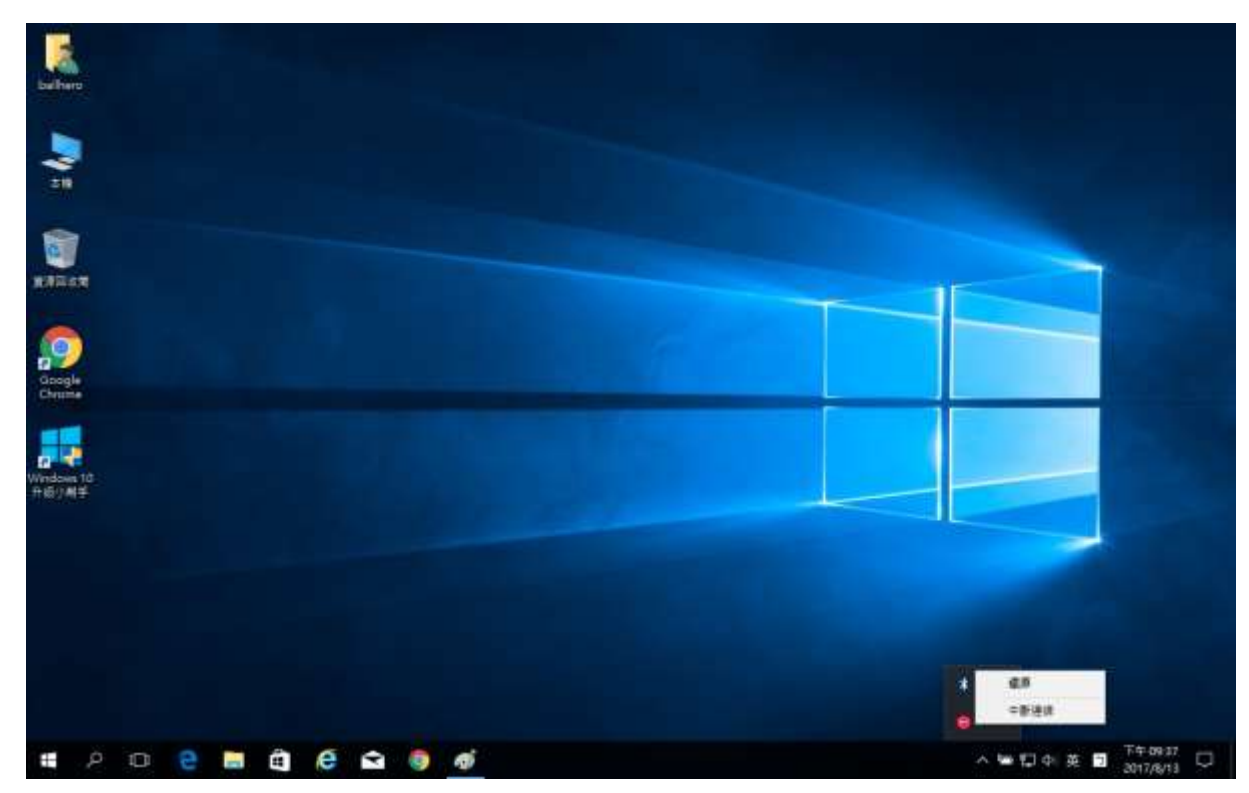

圖 18 右下角 F5 小圖示

# <span id="page-29-0"></span>3.Mozilla Firefox 操作說明

# 步驟 **1**

開啟 Firefox 在網址輸入 [https://sslvpn2016.taichung.gov.tw](https://sslvpn2016.taichung.gov.tw/)

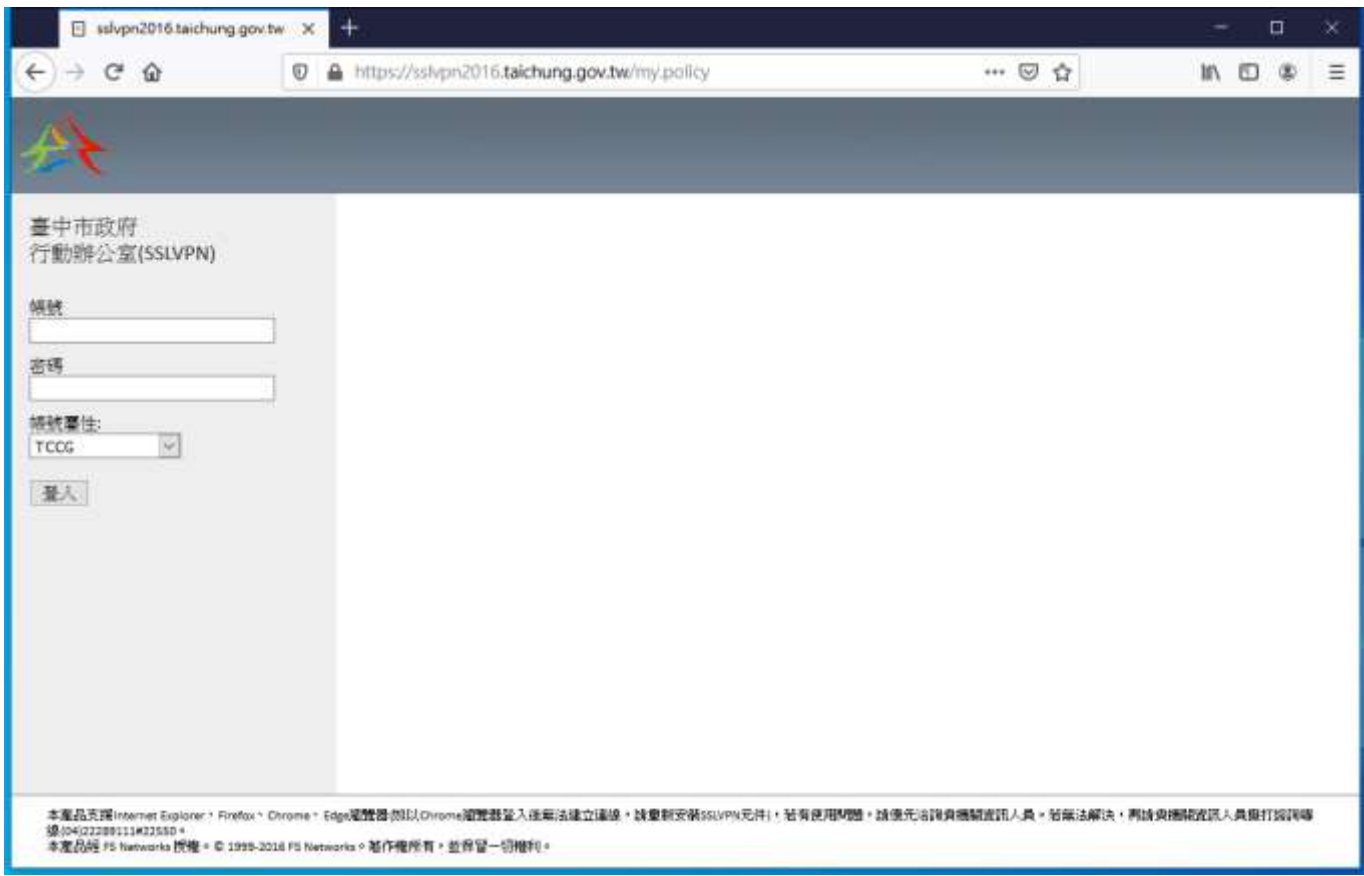

圖 1 登入畫面

輸入帳號、密碼及選取帳號屬性

市府同仁:選【TCCG】

學校人員:選【SCHOOL\_odisedu】

市府同仁(其他服務需求):選【TCCGMA】

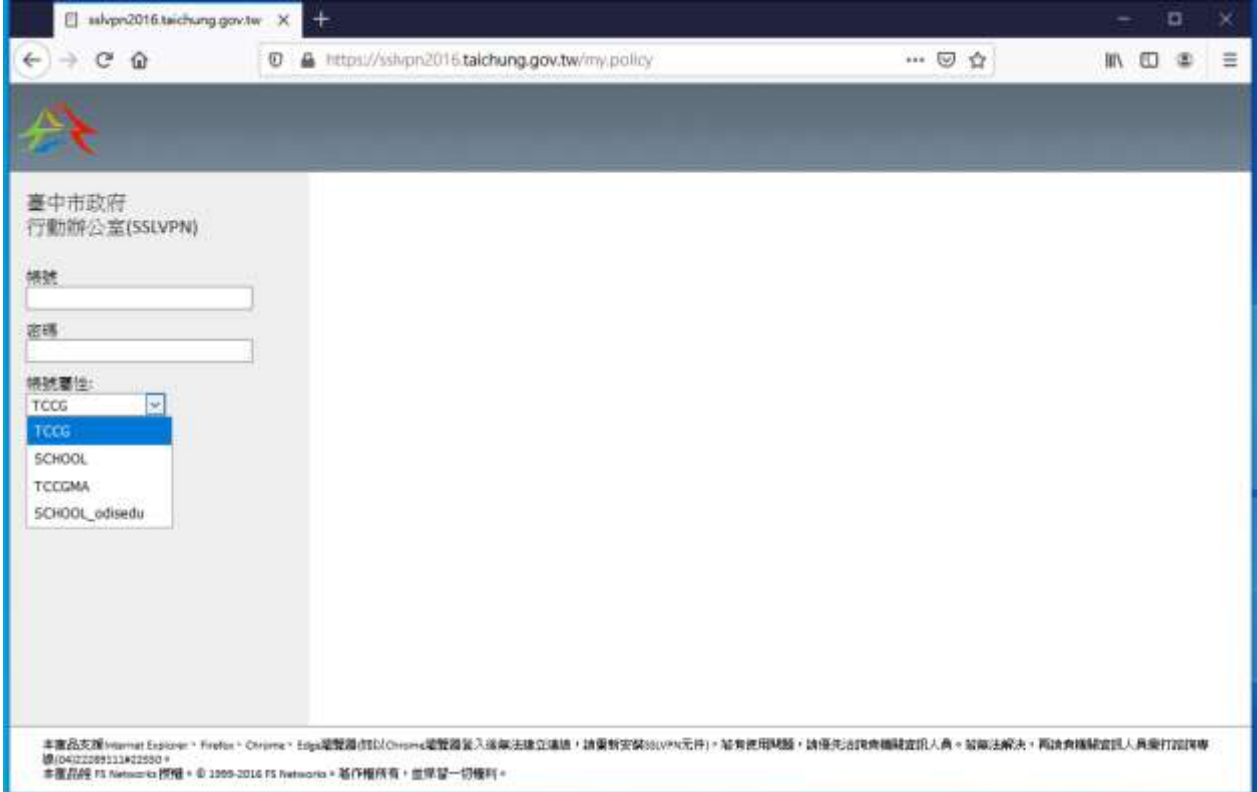

圖 2 帳號屬性選單

- (1) 市府同仁一般使用或學校人員請略過本步驟
- (2) 如屬市府同仁**(**其他服務需求**)**者,第 1 次登入會要求變更密碼(規則:8

碼以上、至少 1 大寫英文、1 小寫英文、1 數字,不可與前 3 次密碼相

同)

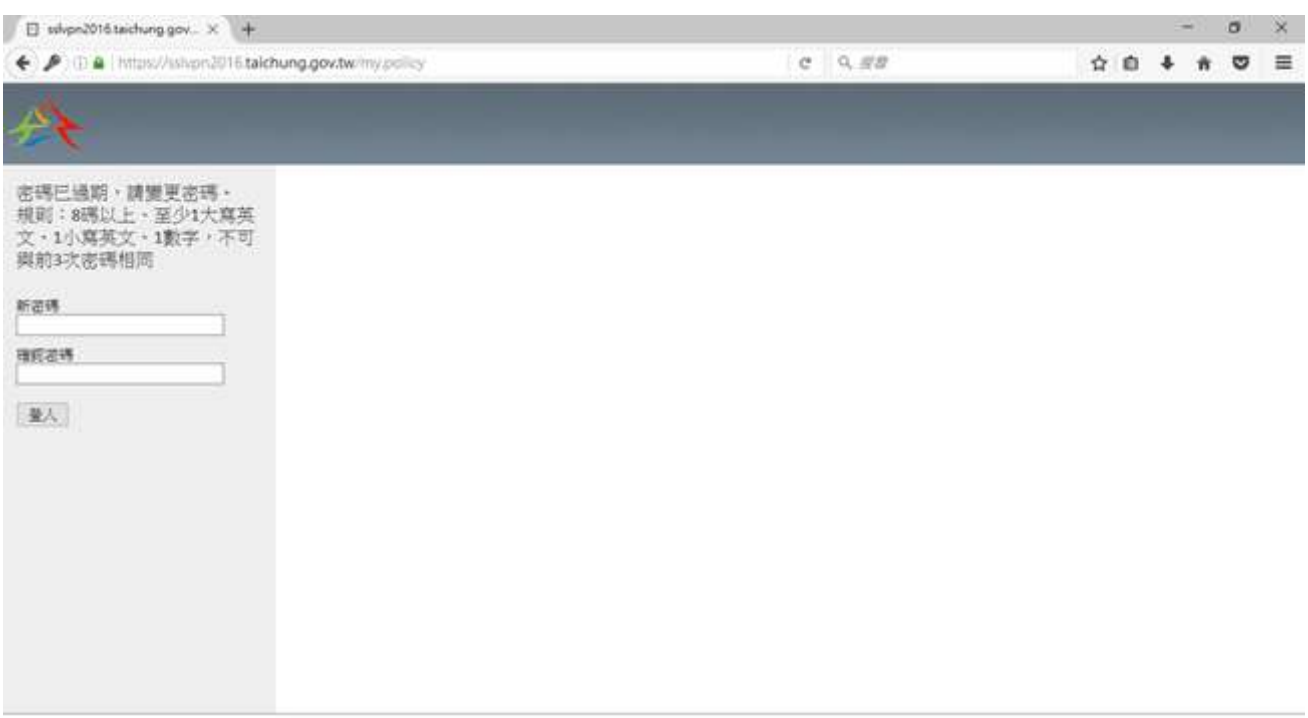

#### 圖 3 密碼變更示圖

登入會出現啟動程式畫面,先點選「F5 Networks VPN」,然後點選

「開啟鏈結」,第一次安裝會花點時間,請耐心等候。

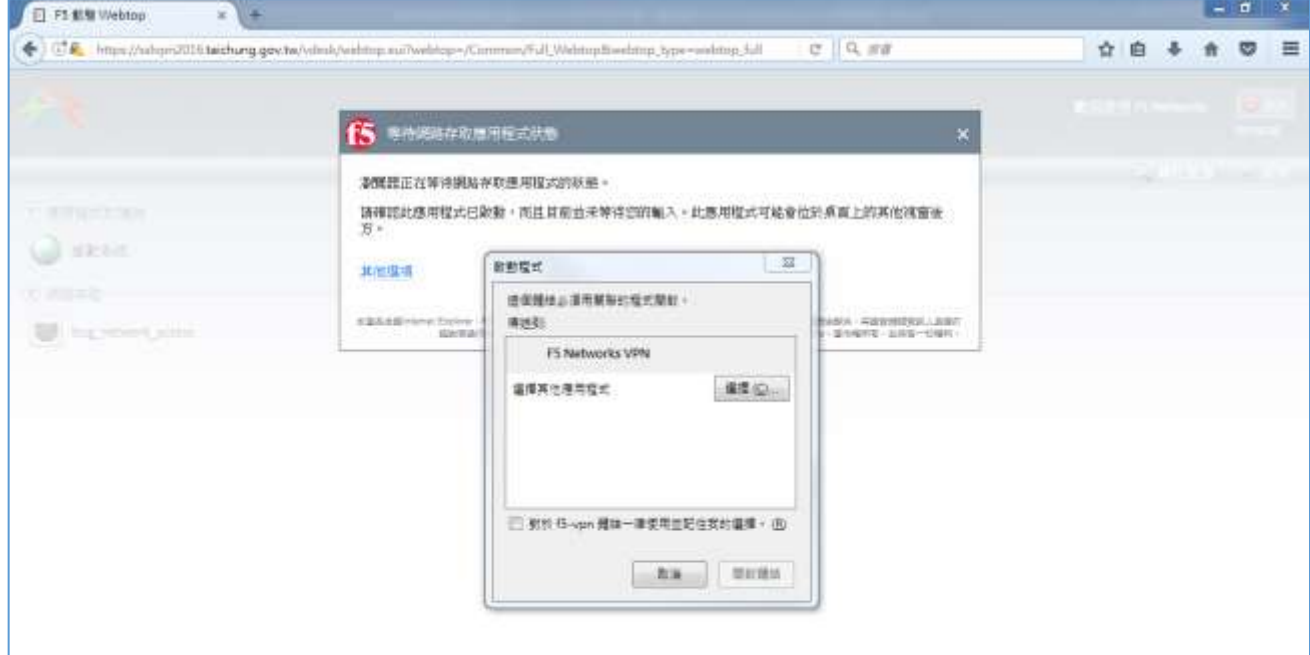

圖 4 啟動程式視窗

點完開啟鏈結後程式會自行安裝並執行。

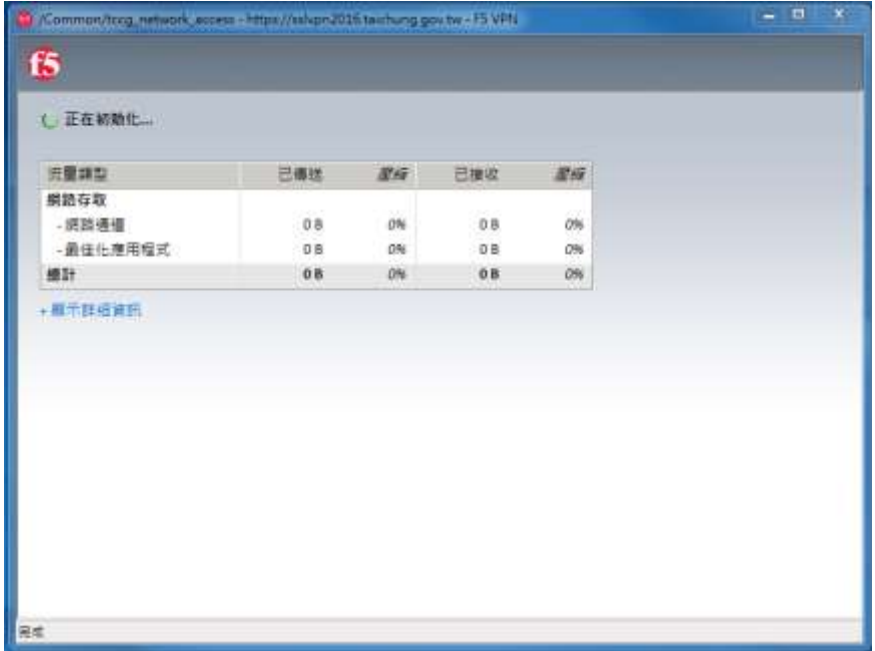

圖 4 程式執行視窗

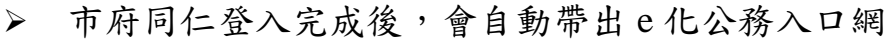

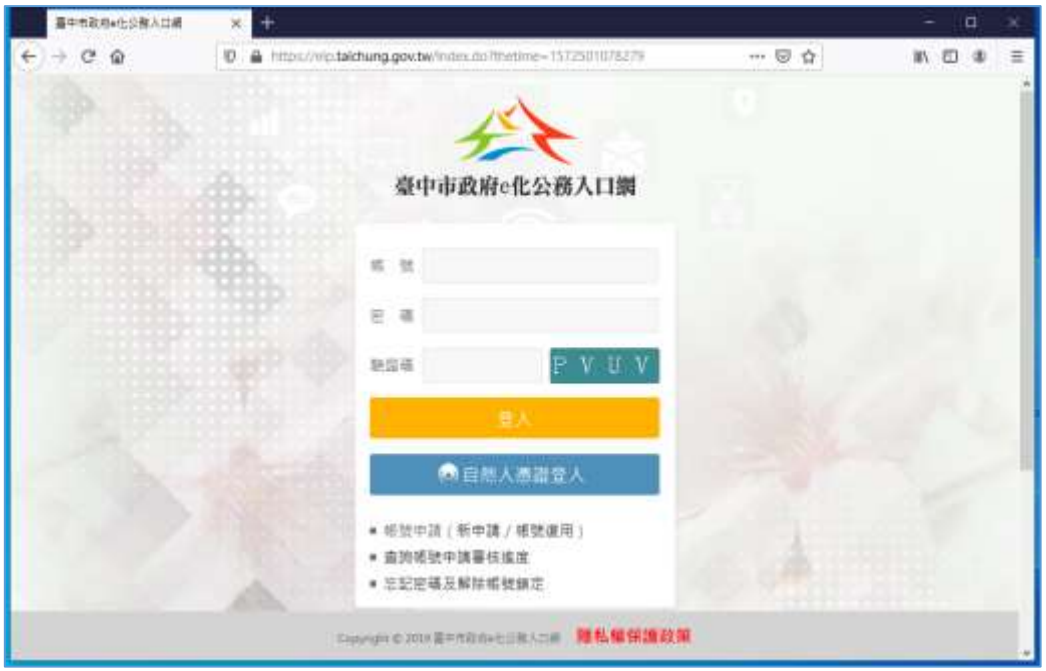

圖 5 本府 e 化公務入口網畫面

市府同仁登入預設可用服務有,差勤系統、e 化入口網及公文系統

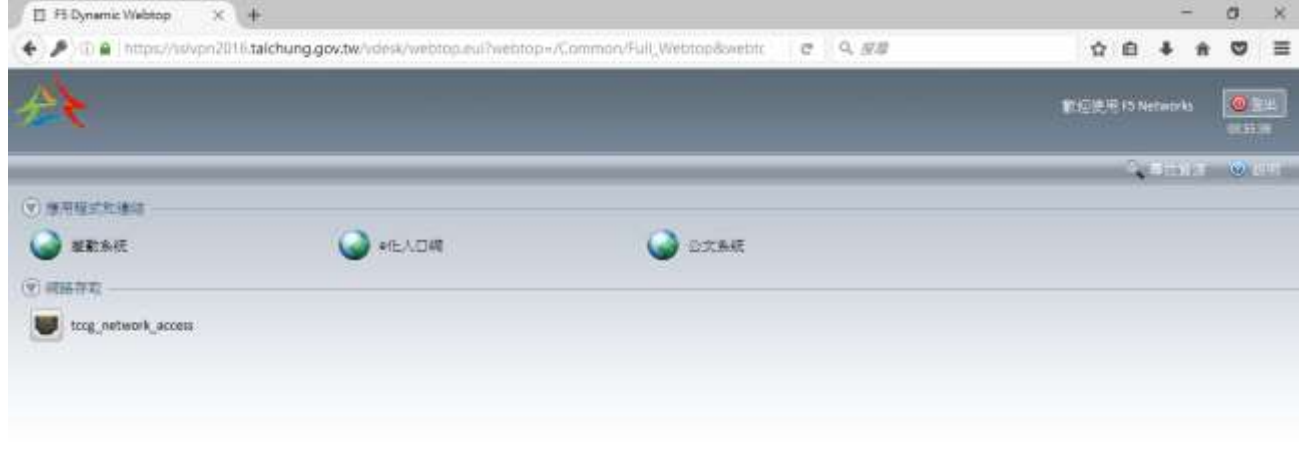

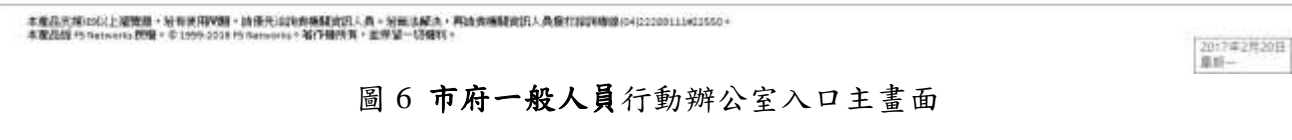

當使用完畢,務必中斷連線,點擊右上角【登出】按鈕

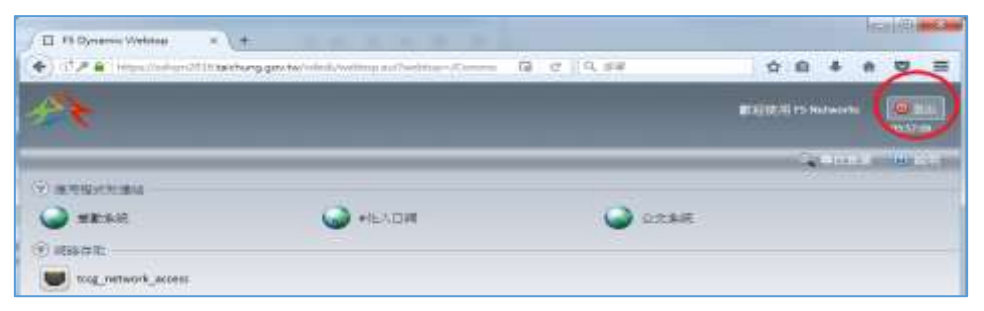

圖 7 行動辦公室登出位置

如已直接點右上角【x】關閉視窗,必須點擊右下角 F5 小圖示->中斷

連線來做系統登出。

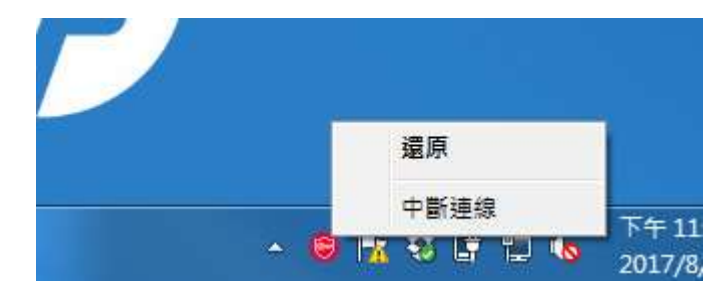

圖 8 工作列手動中斷連線

<span id="page-35-0"></span>4.Google Chrome 操作說明

# 步驟 **1**

開啟 Chrome 在網址輸入 [https://sslvpn2016.taichung.gov.tw](https://sslvpn2016.taichung.gov.tw/)

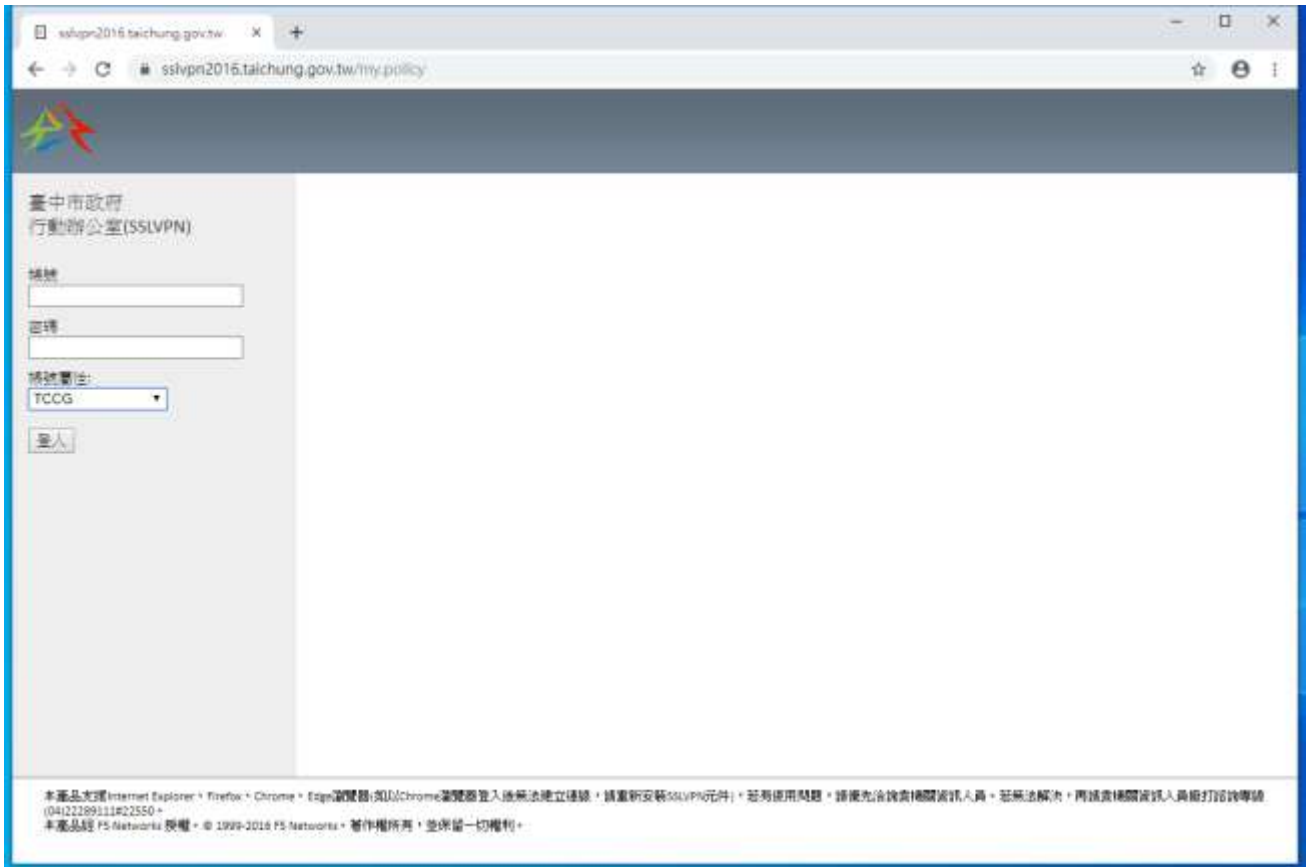

圖 1 登入畫面

輸入帳號、密碼及選取帳號屬性

市府同仁:選【TCCG】

學校人員:選【SCHOOL\_odisedu】

市府同仁(其他服務需求):選【TCCGMA】

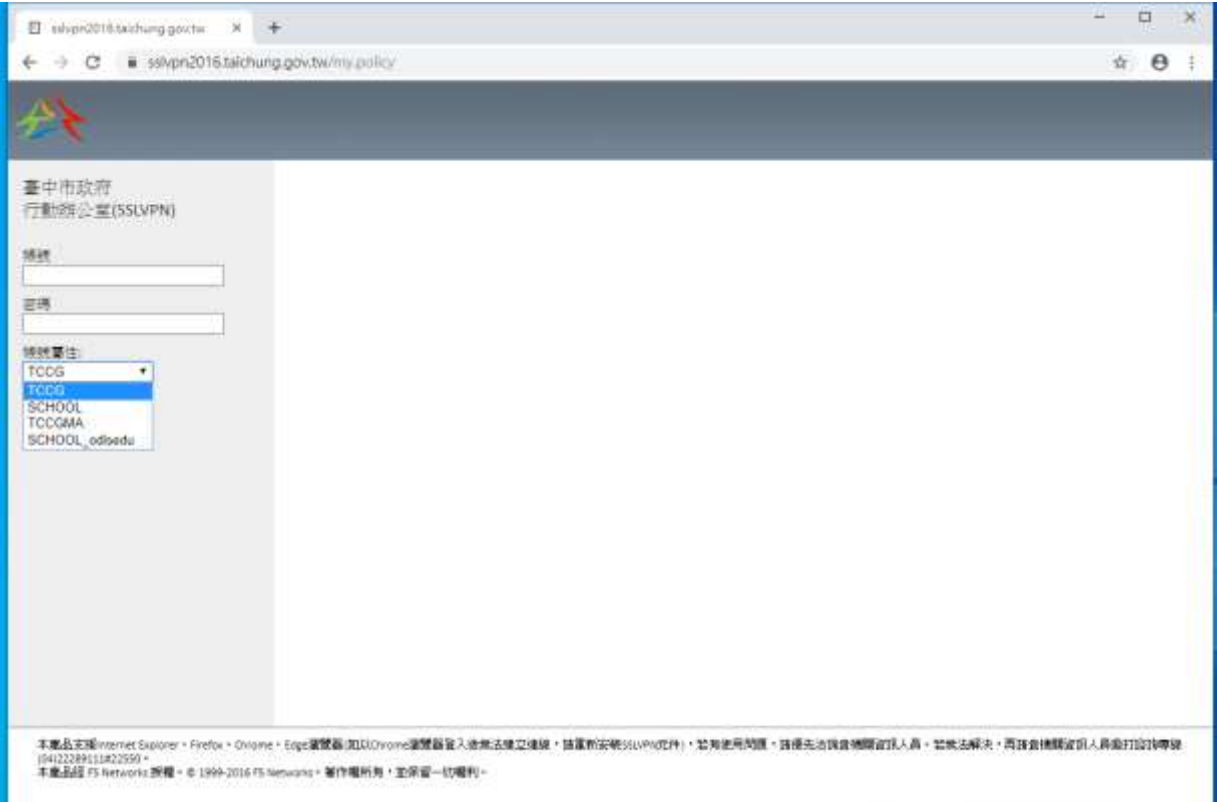

圖 2 帳號屬性選單

- (1) 市府同仁一般使用或學校人員請略過本步驟
- (2) 如屬市府同仁**(**其他服務需求**)**者,第 1 次登入會要求變更密碼(規則:8 碼以上、至少 1 大寫英文、1 小寫英文、1 數字,不可與前 3 次密碼相

同)

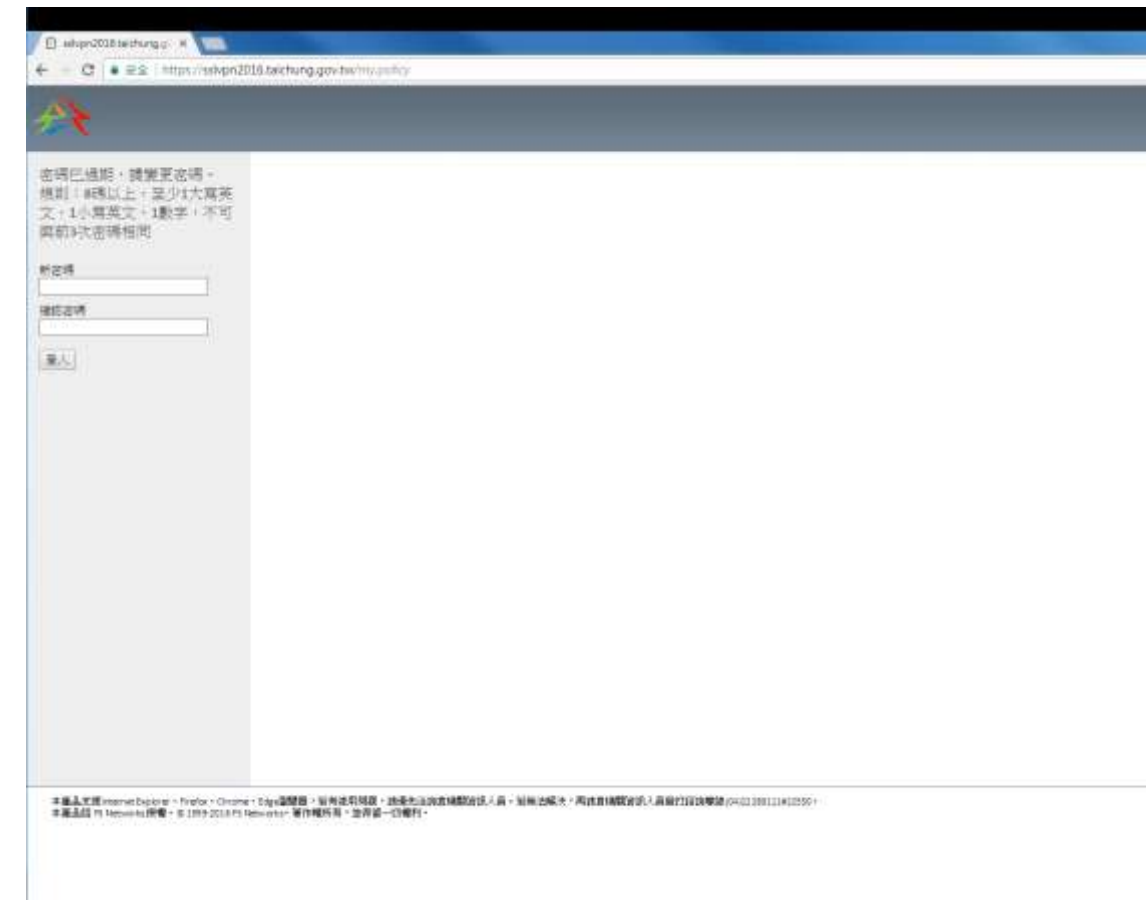

圖 3 變更密碼頁面

登入會出現啟動程式畫面,點選開啟「URL:F5 APM Netw…ccess

protocol」,程式會自動安裝並執行,第一次安裝會花點時間,請耐心等

候。

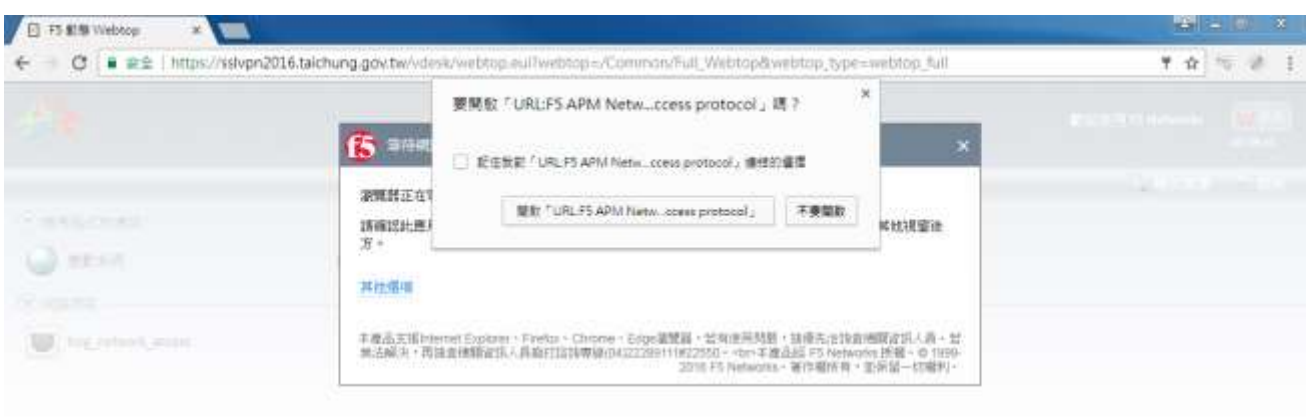

圖 4 啟動程式視窗

| 流量频型           | 已遵适 | 星症  | 已接收            | 图标  |  |
|----------------|-----|-----|----------------|-----|--|
| 網路存取<br>- 網路通道 | 08  | 796 | OB             | 0%  |  |
| - 最佳化應用程式      | 08  | 0%  | D <sub>B</sub> | 0%  |  |
| 總計             | 0B  | -9% | 08             | .0% |  |
|                |     |     |                |     |  |
|                |     |     |                |     |  |

圖 5 程式執行中視窗

市府同仁登入完成後,會自動帶出 e 化公務入口網

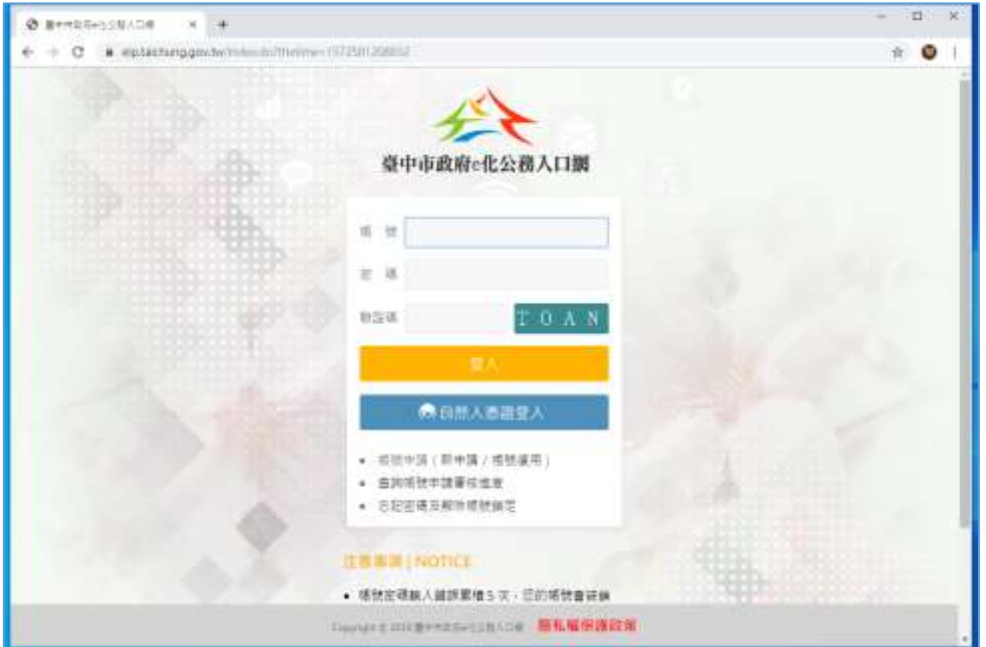

圖 6 本府 e 化公務入口網畫面

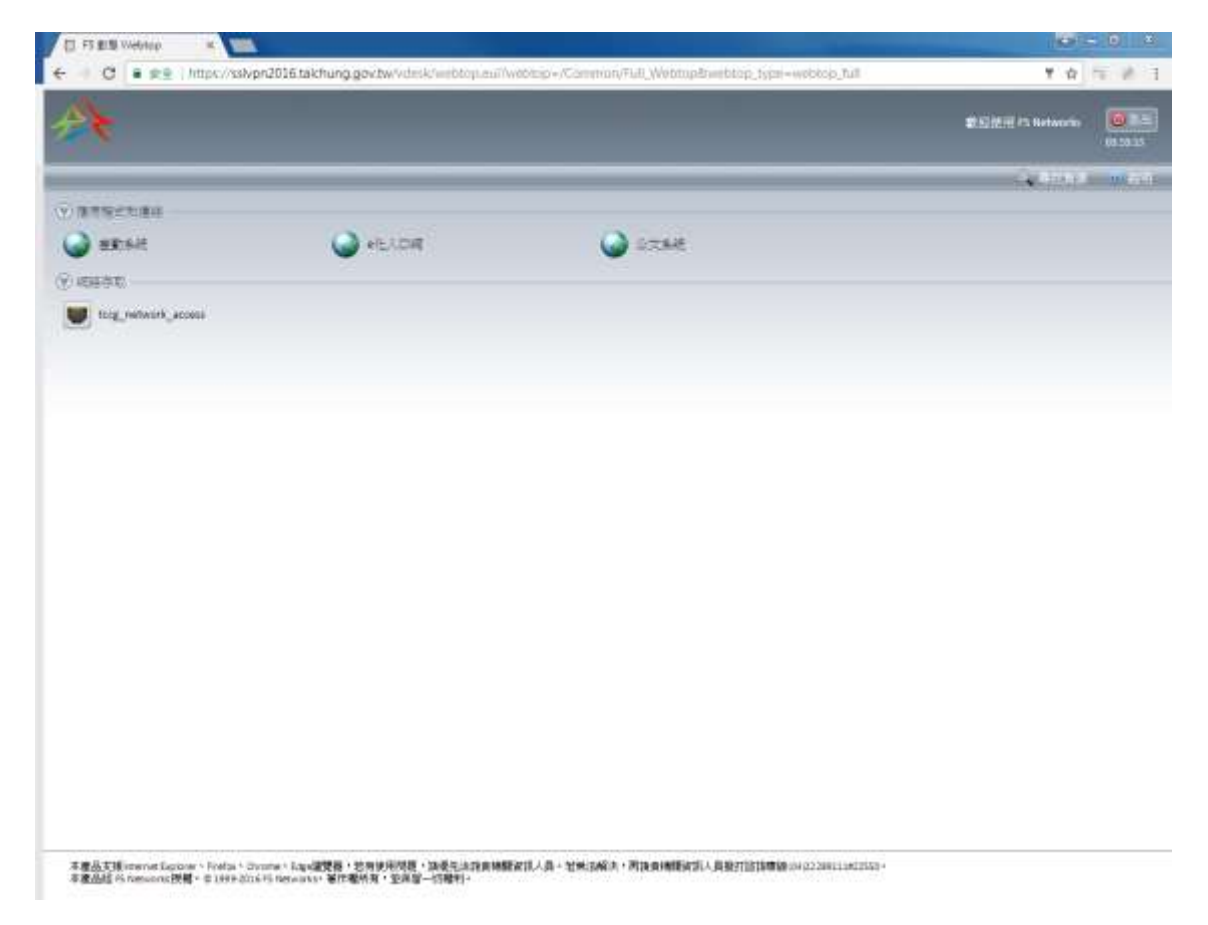

市府同仁登入預設可用服務有,差勤系統、e 化入口網及公文系統

圖 7 市府一般人員行動辦公室入口主畫面

# 當使用完畢,務必中斷連線,點擊右上角【登出】按鈕

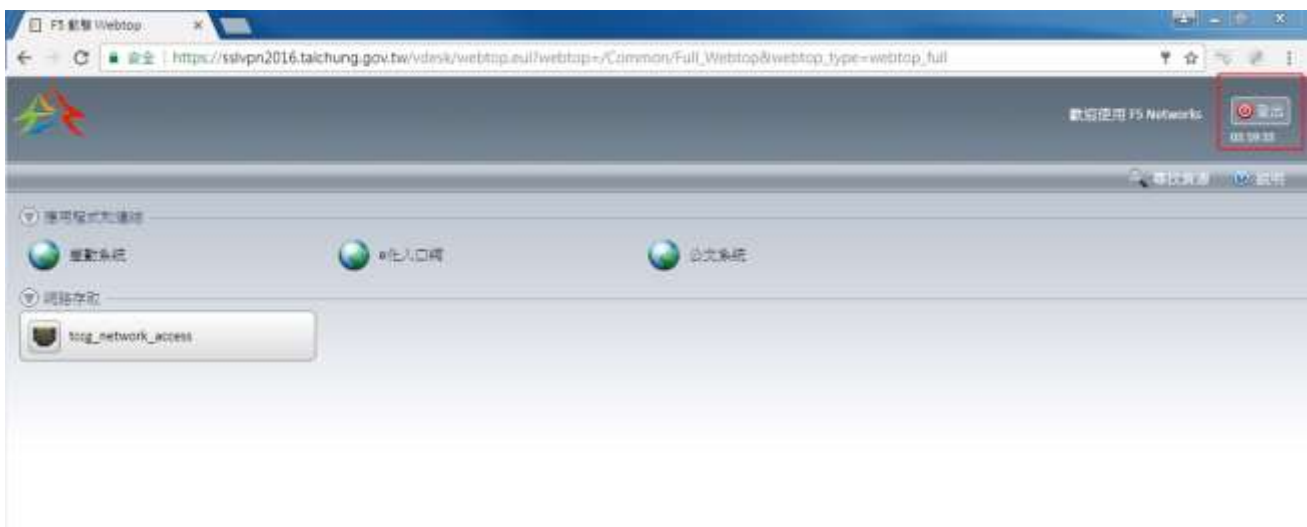

圖 8 行動辦公室登出位置

 如已直接點右上角【x】關閉視窗,必須點擊右下角 F5 小圖示->中斷 連線來做系統登出。

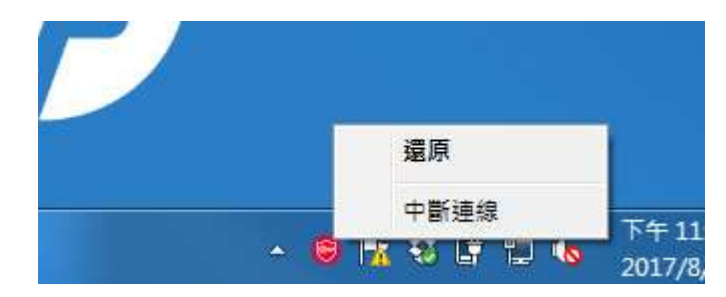

圖 9 工作列手動中斷連線

## <span id="page-42-1"></span><span id="page-42-0"></span>三、注意事項

(一)臺中市政府行動辦公室網址

[https://sslvpn2016.taichung.gov.tw](https://sslvpn2016.taichung.gov.tw/)

<span id="page-42-2"></span>(二)帳號申請說明

市府同仁使用 e 化入口網帳號及密碼即可登入不用申請,學校人員使 用學校公文系統帳號及密碼即可登入不用申請,市府同仁(特殊需求)帳 號需申請,預設會以同仁的(e 化入口網帳號\_ma)做為市府同仁特殊需 求的帳號,密碼會於設定完成後以 Email 方式寄給申請人。

<span id="page-42-3"></span>(三)使用範圍說明

目前新版行動辦公室只提供市府同仁及學校單位使用,維護廠商目前 維持使用現有的行動辦公室(SonicWALL)。

<span id="page-42-4"></span>(四)使用環境說明

使用者網路環境如有使用區域網路,請避免使用 192.168.0.0/24、

192.168.1.0/24、192.168.2.0、192.168.3.0/24 這幾個網段,以免連上行

動辦公室後無法使用近端資源,如印表機及網路磁碟機等。

<span id="page-42-5"></span>(五)系統使用時效設定

使用完畢後務必記得登出或中斷,閒置登出時間為15分鐘,強制登出 時間為 4 小時。

<span id="page-42-6"></span>(六)使用問題諮詢方式

若有使用問題,請優先洽詢貴機關資訊人員。若無法解決,再請貴機 關資訊人員撥打諮詢專線(04)22289111#22550。

<span id="page-43-0"></span>(七)其它問題說明

- 1. 本系統在 Windows 作業系統上支援的瀏覽器有微軟 Internet Explorer 9 以上、微軟 Edge、Firefox 及 Google Chrome。
- 2. 行動版公文目前還在開發中,所以有簽核公文需求,還是使用電腦版 的行動辦公室來連線。